# **HP Operations Agent**

Versión de software: 12.00 Para los sistemas operativos Windows®, HP-UX, Solaris, Linux y AIX

## Guía de usuario Health View

Fecha de publicación del documento: Septiembre de 2015 Fecha de publicación del software: Septiembre de 2015

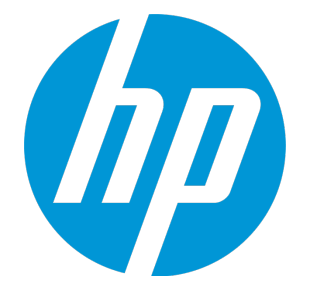

### Avisos legales

### Garantía

Las únicas garantías para los productos y servicios de HP se establecen en los términos de garantía expresos que acompañan a dichos productos y servicios. Nada de lo contenido en el presente documento podrá interpretarse como garantía adicional. HP no asume responsabilidad alguna por los errores editoriales, técnicos u omisiones contenidos en el presente documento.

La información aquí contenida está sujeta a cambios sin previo aviso.

### Leyenda de derechos restringidos

Software informático confidencial. Se requiere una licencia válida de HP para su posesión, uso o copia. De conformidad con FAR 12.211 y 12.212, se autoriza el uso del software informático comercial, de la documentación del software informático y de los datos técnicos para componentes comerciales al gobierno de los EE.UU. bajo licencia comercial estándar del fabricante.

### Aviso de copyright

© Copyright 2010-2015 Hewlett-Packard Development Company, L.P.

### Avisos de marcas registradas

Adobe® es una marca comercial de Adobe Systems Incorporated.

Microsoft® y Windows® son marcas comerciales registradas en EE.UU. del grupo de compañías de Microsoft.

UNIX® es una marca comercial registrada de The Open Group.

Este producto incluye una interfaz de la biblioteca de compresión de uso general 'zlib' con Copyright ©1995-2002 Jeanloup Gailly y Mark Adler.

## Reconocimientos

Este producto incluye software criptográfico escrito por Eric Young (eay@cryptsoft.com).

Este producto incluye software desarrollado por OpenSSL Project para su uso en OpenSSL Toolkit (http://www.openssl.org/).

Este producto incluye software escrito por Tim Hudson (tjh@cryptsoft.com).

Este producto incluye una interfaz de la biblioteca de compresión de uso general 'zlib' con Copyright ©1995-2002 Jeanloup Gailly y Mark Adler.

### Actualizaciones de la documentación

La página de título de este documento contiene la siguiente información identificativa:

- . Número de versión del software, que indica la versión del software.
- Fecha de publicación del documento, que cambia cada vez que se actualiza el documento.
- Fecha de publicación del software, que indica la fecha de publicación de esta versión del software.

Para buscar actualizaciones recientes o para asegurarse de estar usando la edición más reciente de un documento, vaya a: **https://softwaresupport.hp.com**

Este sitio requiere que el usuario se registre para obtener un HP Passport y que inicie sesión. Para registrarse y obtener un ID de HP Passport, vaya a: **https://hpp12.passport.hp.com/hppcf/createuser.do**

O haga clic en el vínculo de **registro** en la parte superior de la página Soporte técnico de HP Software.

Recibirá ediciones actualizadas o nuevas si se suscribe al servicio de soporte técnico del producto. Póngase en contacto con su representante de ventas HP para mayor información.

### **Soporte**

Visite el sitio web de Soporte técnico de HP Software en: **https://softwaresupport.hp.com**

Este sitio web proporciona información de contacto y detalles sobre los productos, servicios y soporte técnico que ofrece HP Software.

El soporte técnico en línea de HP Software permite al cliente solucionar los problemas por sí mismo. Ofrece una forma rápida y eficaz de acceder a las herramientas de soporte técnico interactivas necesarias para gestionar su negocio. Como valorado cliente de soporte técnico, se puede beneficiar del sitio web de soporte técnico para:

- Buscar documentos en la base de conocimiento que le puedan interesar
- Enviar y rastrear casos de soporte técnico y solicitudes de mejora
- Descargar revisiones de software
- **.** Gestionar contratos de soporte técnico
- **Buscar contactos de soporte técnico de HP**
- Revisar la información sobre servicios disponibles
- Participar en conversaciones con otros clientes de software
- Investigar y registrarse en cursos de formación de software

La mayoría de las áreas de soporte técnico requieren que se registre como usuario de HP Passport y que inicie sesión. Algunas pueden requerir también un contrato de soporte técnico. Para registrarse y obtener un ID de HP Passport, vaya a:

#### **https://hpp12.passport.hp.com/hppcf/createuser.do**

Para obtener más información sobre los niveles de acceso, vaya a:

#### **https://softwaresupport.hp.com/web/softwaresupport/access-levels**

**HP Software Solutions Now** permite acceder al sitio web del portal de integración y soluciones de HPSW. Este sitio le permite explorar las soluciones de productos de HP para satisfacer las necesidades de su negocio e incluye una lista completa de integraciones entre los distintos productos de HP, así como una enumeración de los procesos de ITIL. La dirección URL de este sitio web es **http://h20230.www2.hp.com/sc/solutions/index.jsp**

## Contenido

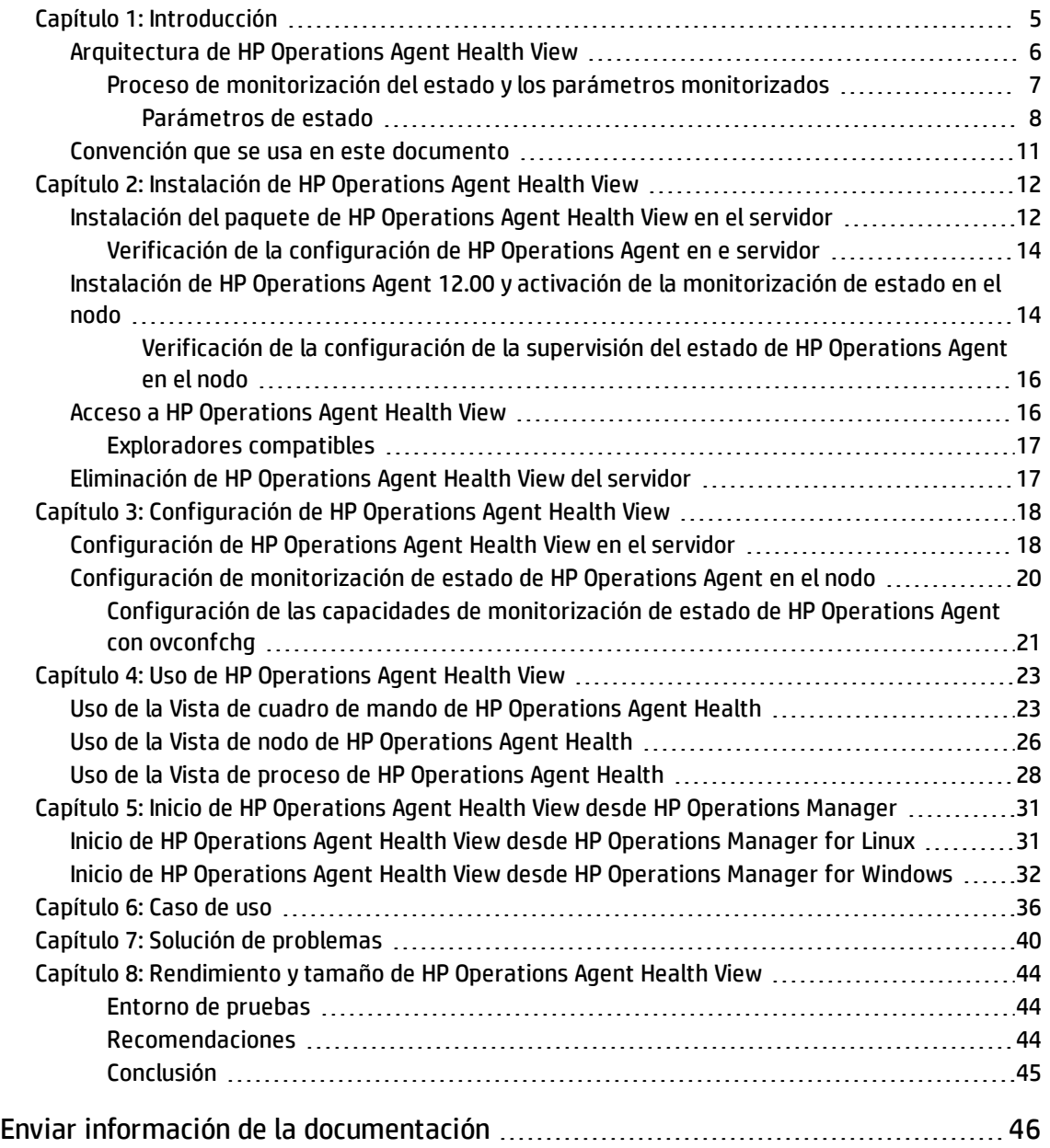

## <span id="page-4-0"></span>Capítulo 1: Introducción

HP Operations Agent Health View es una herramienta de monitorización de estado que proporciona información general rápida del estado de HP Operations Agent.

HP Operations Agent Health View desempeña una importante función, especialmente en entornos complejo en que se han desplegado muchos HP Operations Agent en varios nodos. Por ejemplo, en un nodo gestionado concreto si cualquiera de los parámetros de estado o de directiva ha fallado o si alguno de los procesos tiene problemas, el usuario no recibirá alertas o mensajes de dicho nodo.

HP Operations Agent permite identificar rápidamente los problemas en un entorno complejo con varios nodos gestionados.

**Nota:** Puede configurar el servidor de gestión de HPOM como servidor de Health View, o bien puede instalar HP Operations Agent Health View en un servidor que no sea el servidor de gestión de HPOM.

HP Operations Agent Health View ofrece las siguientes funciones:

- Proporciona un cuadro de mando consolidado que muestra el estado de todos los HP Operations Agent configurados con HP Operations Agent Health View.
- Permite profundizar en cada nodo gestionado y ver la lista de procesos y recursos de HP Operations Agent que se usan.
- Permite profundizar en cada proceso de HP Operations Agent e identificar los problemas relacionados con los parámetros de estado y de directiva.

#### **Interfaz de usuario**

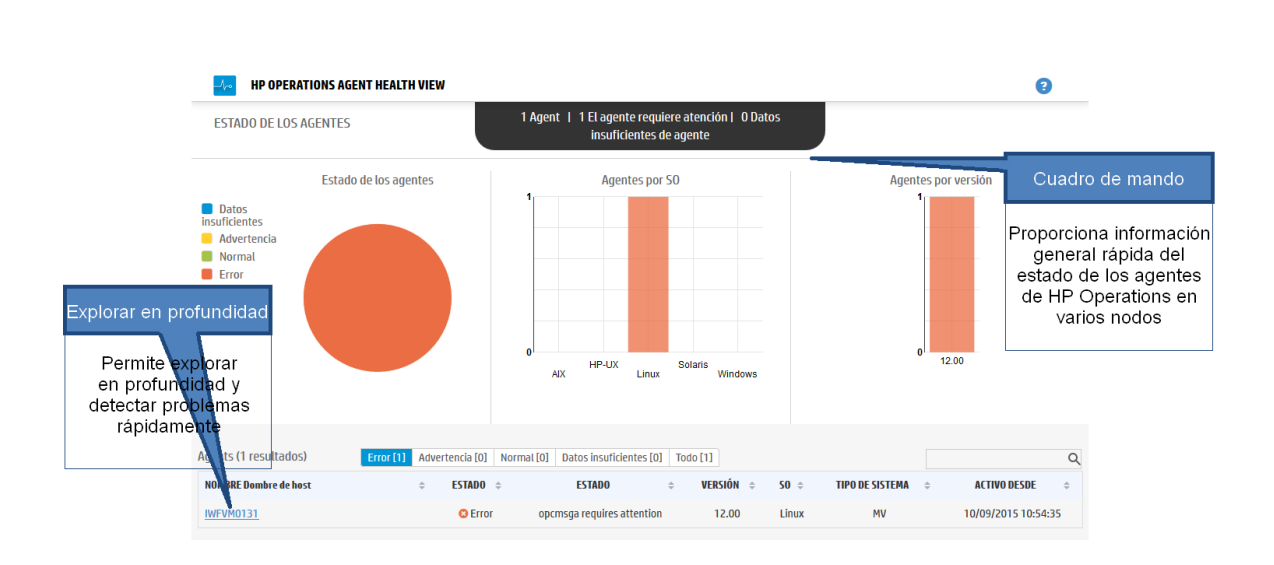

## <span id="page-5-0"></span>Arquitectura de HP Operations Agent Health View

HP Operations Agent Health View es una herramienta de monitorización de estado que proporciona información general rápida del estado de HP Operations Agent.

Esta es la arquitectura de HP Operations Agent Health View:

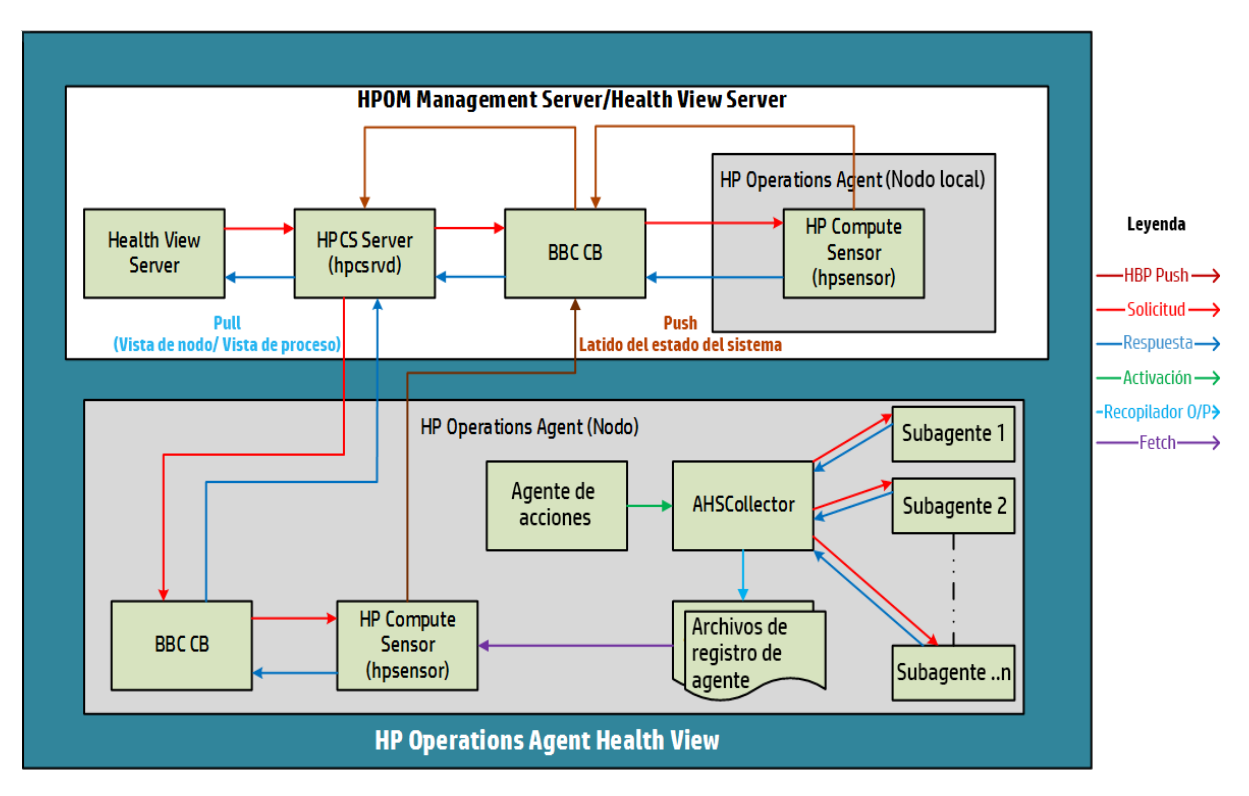

HP Operations Agent Health View consta de los componentes servidor y agente.

En el componente servidor se ejecuta el **proceso de HPCS Server (hpcsrvd)**, que actúa como un registro que contiene los detalles de los nodos disponibles en el entorno. HBP (Heart Beat Polling) está habilitado en todos los nodos y el nodo envía su información al proceso de HPCS Server (hpcsrvd).

El componente agente recopila la información y se la proporciona al servidor de Health View.

En todos los intervalos configurados, **Agente de acciones** (opcacta) desencadena que **AHSCollector** (el recopilador de datos del sistema y del estado del agente es un proceso cliente de BBC y no se puede configurar) recopile la información del estado del agente. Cada agente secundario mantiene su información de estado en función de los parámetros de directiva y estado definidos. AHSCollector consulta a los agentes secundarios acerca de los datos de estado a través de la interfaz HTTP. Analiza si en los datos recopilados hay potenciales problemas. Además, en todos los parámetros con errores, AHSCollector ejecuta los comandos de diagnóstico configurados para buscar la potencial causa del error. AHSCollector guarda los datos de estado procesados en los **archivos de registro de Agente**. El **proceso de HP Compute Sensor (hpsensor)** que se ejecuta en el nodo expone estos datos en el servidor de Health View junto con los datos de rendimiento del sistema.

**Nota:** HP Compute Sensor (hpsensor) es un proceso liviano de recopilación de datos re registro y rendimiento.

### <span id="page-6-0"></span>Proceso de monitorización del estado y los parámetros monitorizados

HP Operations Agent Health View monitoriza el estado de distintos procesos de Agente en función de:

- Las notificaciones de cambio de estado a nivel de vista de nodo está activada de manera predeterminada para todos los proceso que aparecen debajo de **ovc** y **ovpa**:
	- <sup>l</sup> Para ver los procesos que aparecen debajo de ovc, ejecute el siguiente comando: ovc -status
	- <sup>l</sup> Para ver los procesos que aparecen debajo de ovga, ejecute el siguiente comando:
		- <sup>o</sup> *En Windows*: perfstat -o
		- <sup>o</sup> *En UNIX/Linux*: ovpa -status perf
- · La lista de procesos en ejecución de la vista de nodo la controla la configuración de la aplicación OperationsAgent en el archivo de parámetros e incluye los procesos agent, LCore y perf.
- . En la pestaña de la vista de procesos, la tabla de utilización de recursos y de datos de rendimiento está disponible para todos los procesos que aparecen en la lista de procesos en ejecución de la tabla de la vista de nodo.
- . En la pestaña de la vista de procesos, la tabla de parámetros de estado y parámetros de directiva está disponible para los procesos de Agente que proporcionan la interfaz de estado de Agente (ejecute **bbcutil -reg** para ver la lista de procesos que proporcionan la interfaz de estado de Agente).
- Adicionalmente, los parámetros de estado se implementan en algunos procesos perf (perfd y perfalarm) a través del método de recopilación externa. Estos procesos no proporcionan interfaz de estado.

### <span id="page-7-0"></span>Parámetros de estado

Los **parámetros de estado** son los parámetros o el conjunto de atributos que se definen para un proceso en función de lo que se espera que realice el proceso.

La siguiente tabla proporciona los detalles de los parámetros estado que afectan al rendimiento y utilización de los diferentes procesos de Agente:

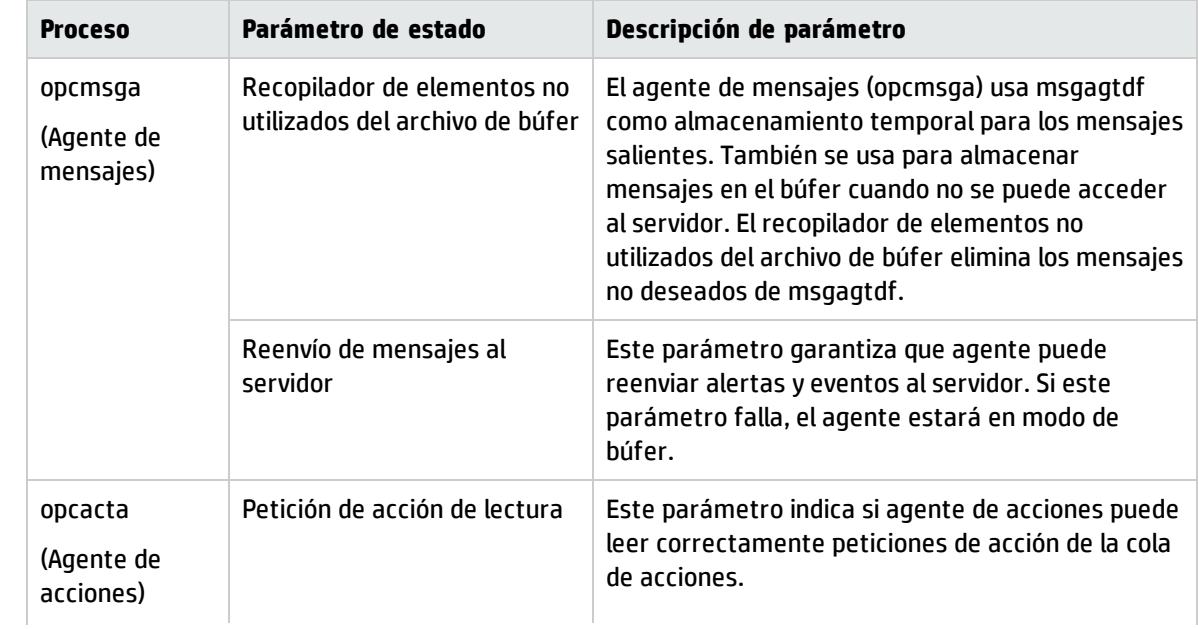

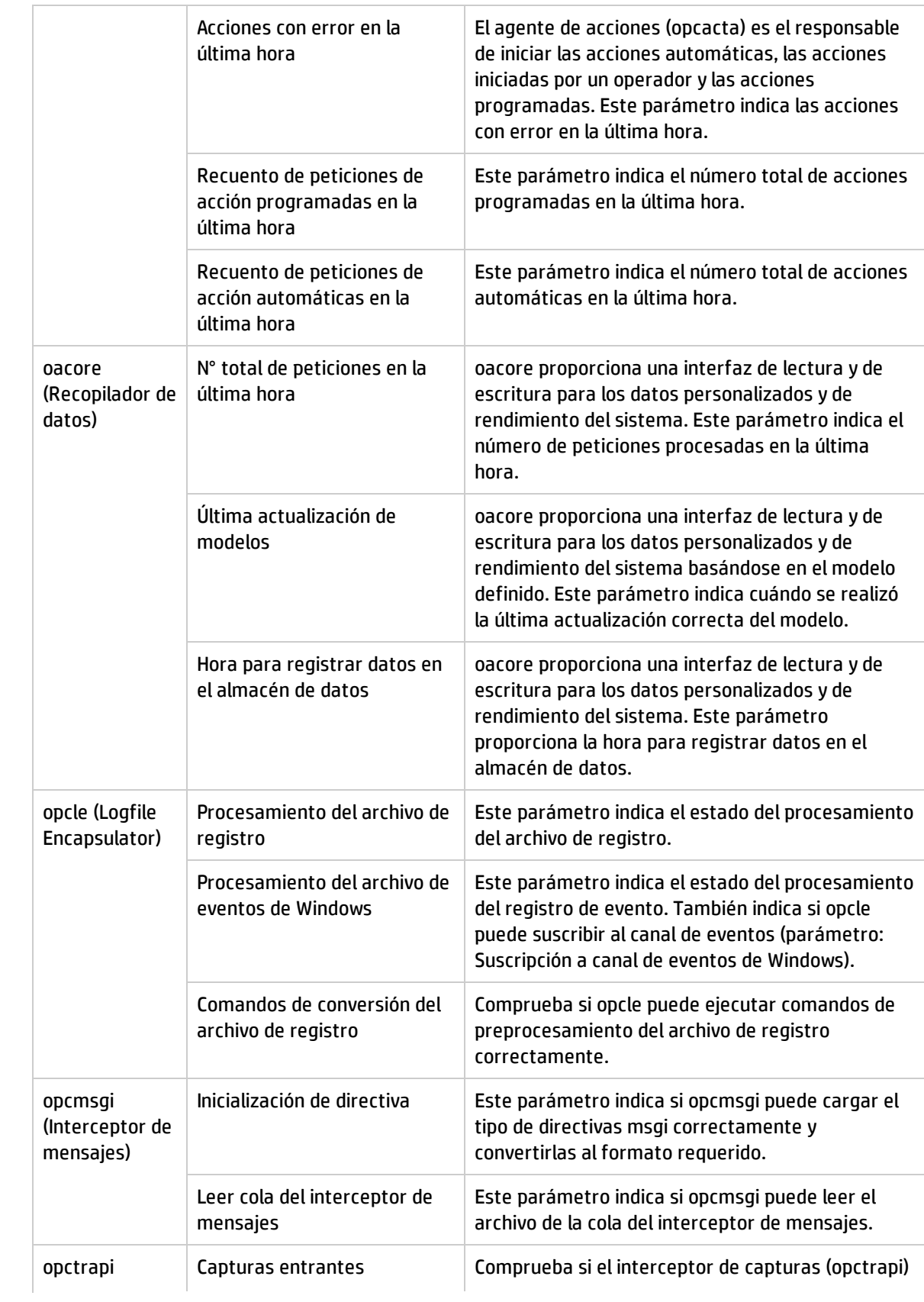

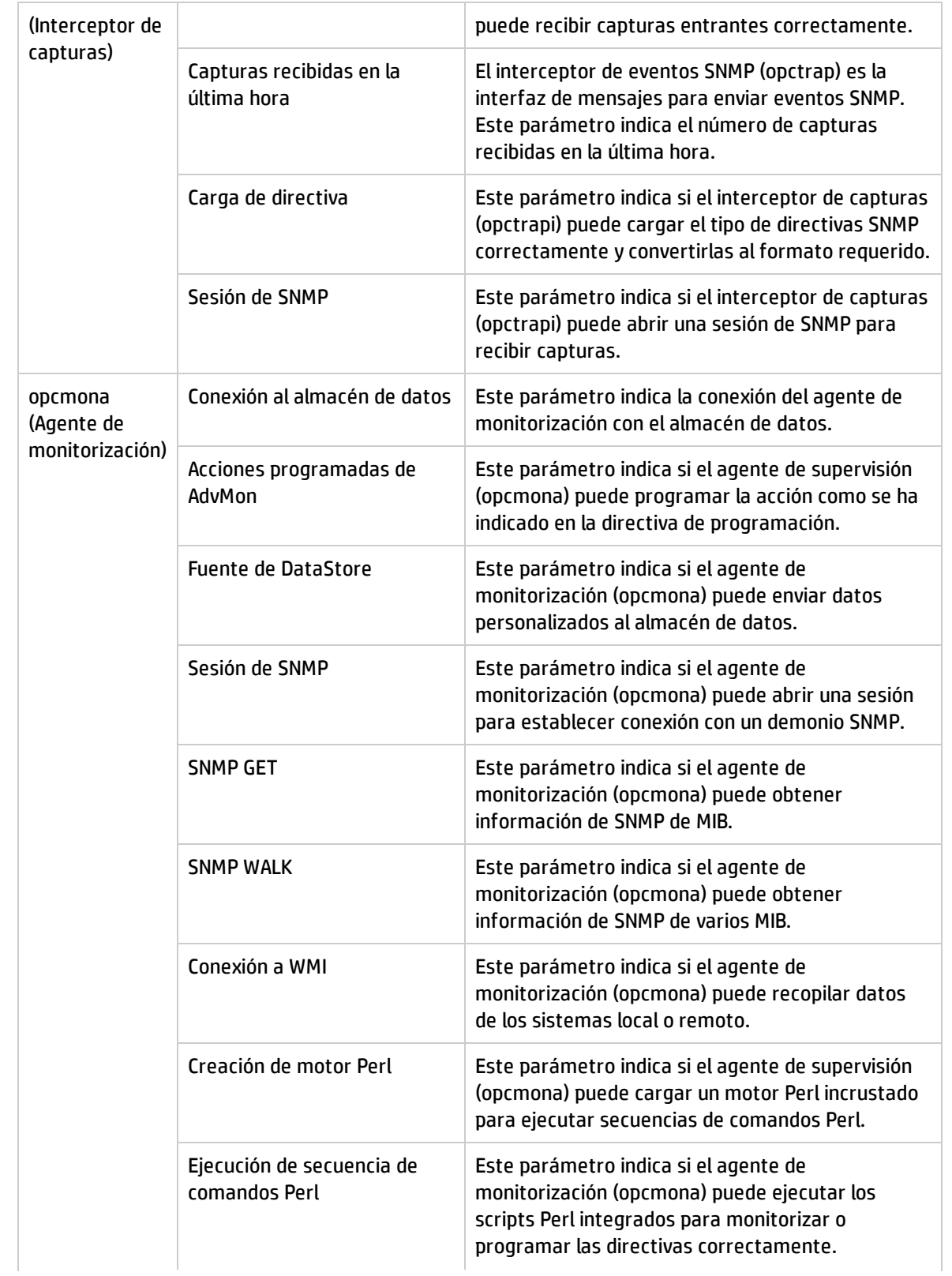

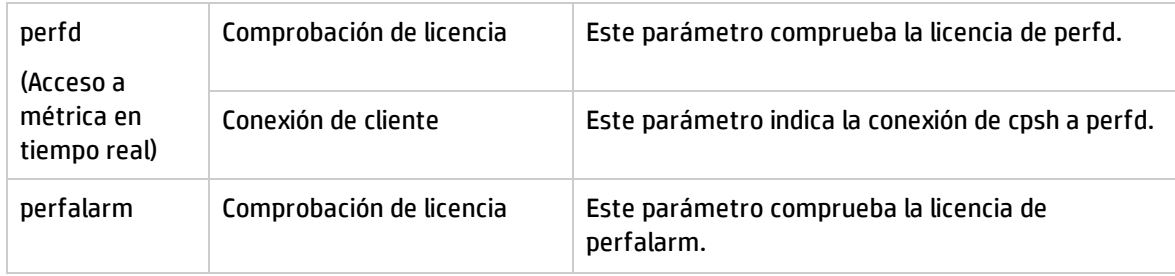

### <span id="page-10-0"></span>Convención que se usa en este documento

En este documento se usan las siguientes convenciones.

<span id="page-10-1"></span>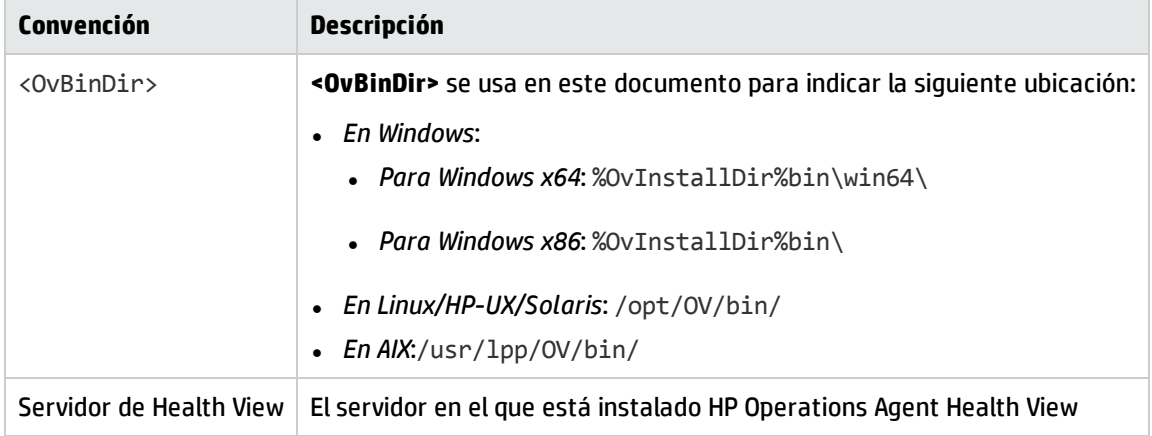

## <span id="page-11-0"></span>Capítulo 2: Instalación de HP Operations Agent Health View

HP Operations Agent Health View se puede instalar siguiendo estos pasos:

1. Instalación del paquete de HP [Operations](#page-11-1) Agent Health View en el servidor.

**Nota:** HP Operations Agent Health View solo se admite en plataformas Linux y Windows x64.

<span id="page-11-1"></span>2. Instalación de HP Operations Agent 12.00 y activación de la [monitorización](#page-13-1) del estado en el nodo.

### Instalación del paquete de HP Operations Agent Health Viewen el servidor

El paquete de HP Operations Agent Health View se puede instalar con uno de los siguientes métodos:

**Instalación de HP [Operations](#page-12-0) Agent Health View durante el registro de HP Operations Agent 12.00 en** el [servidor](#page-12-0) de gestión de HPOM.

**Nota:** Independientemente de la plataforma que desee registrar, el paquete de Health View se puede instalar durante el registro de HP Operations Agent 12.00.

*O bien*

. Instalación de [HP Operations](#page-12-1) Agent Health View sin registrar HP Operations Agent 12.00 en el servidor de [gestión](#page-12-1) de HPOM.

*O bien*

· Instalación de HP [Operations](#page-12-2) Agent Health View en un servidor diferente del servidor de gestión de [HPOM.](#page-12-2)

#### *Requisitos previos*

- El agente local del servidor de Health View se debe actualizar a HP Operations Agent 12.00.
- Para que la comunicación sea satisfactoria, se debe establecer confianza entre el servidor y los nodos. Asegúrese de que se instalan certificados de la misma autoridad en el servidor de Health View y en los nodos. Si los certificados son de distintas autoridades de certificación, intercambie los certificados de la CA e impórtelos en el nodo y en los almacenes de claves de confianza. Para obtener más información, consulte *"Establishing a Trust Relationship Between the Two Management Servers"* en la guía *HP Operations Manager Installation Guide for Linux* o *"Configure trusted certificates for multiple management servers"* en *HP Operations Manager Online Help for Windows.*
- <sup>l</sup> Si solo usa el componente Performance Collection de HP Operations Agent (**HP Operations OS Inst Performance LTU**):
	- <sup>l</sup> Asegúrese de que deshabilita la configuración predeterminada de HBP en el servidor de gestión de HPOM. Para obtener más información, consulte *[Configuración](#page-20-0) de las capacidades de Health [View.](#page-20-0)*

<sup>l</sup> En el archivo de perfil, añada la variable **OPC\_SELFMON\_SERVER** para actualizar el servidor de Health View y establezca la variable **OPC\_SELFMON\_ENABLE** en **TRUE**.

**Nota:** Si establece la variable OPC\_SELFMON\_ENABLE en TRUE después de la instalación, debe iniciar el Agente de acciones (**opcacta**) manualmente.

- · Si se instalan certificados en el servidor y en los nodos, asegúrese de que los certificados son de la misma autoridad. Cuando se instalan los certificados, la comunicación entre el servidor y los nodos se realiza a través del modo HTTPS.
- · Si no se instalan certificados en el servidor o en los nodos, la comunicación entre el servidor y los nodos se realiza a través del modo HTTP.

**Nota:** El agente local del servidor de Health View se considera como cualquier otro nodo del entorno.

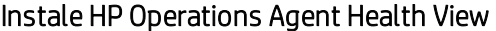

<span id="page-12-2"></span><span id="page-12-1"></span><span id="page-12-0"></span>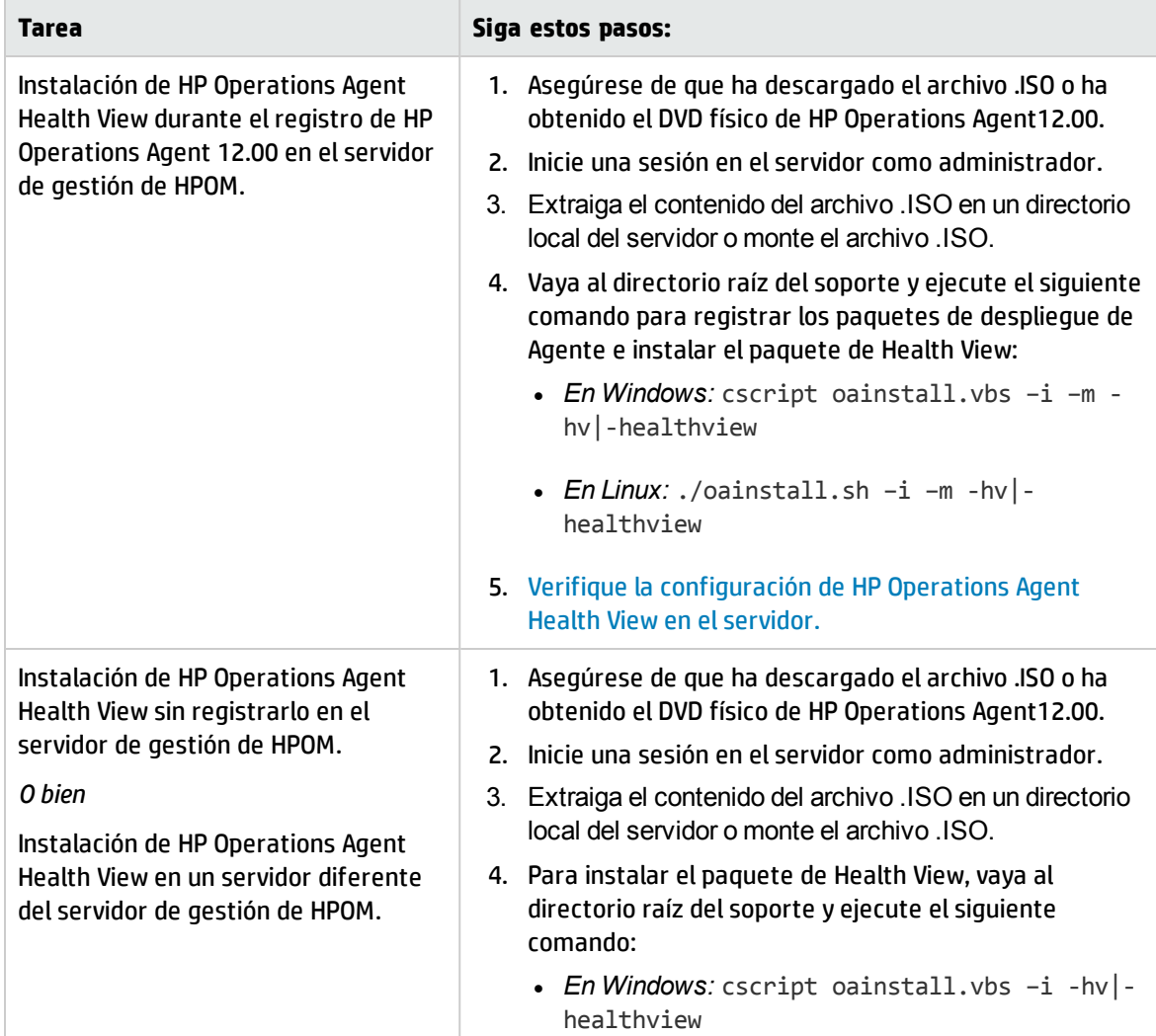

### Instale HP Operations Agent Health View, continuación

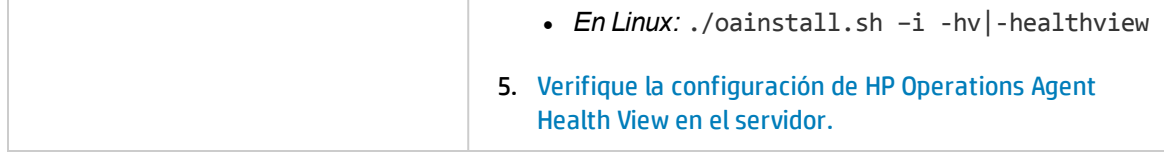

**Nota:** Para conocer más valores de configuración, consulte *Configuración [personalizada](#page-17-1) de HP [Operations](#page-17-1) Agent Health View en el servidor.*

### <span id="page-13-0"></span>Verificación de la configuración de HP Operations Agent en e servidor

Ejecute el comando siguiente para comprobar la configuración de HP Operations Agent Health View en el servidor:

[<OvBinDir>o](#page-10-1)vc -status

<span id="page-13-1"></span>Compruebe si el proceso **hpcsrvd** se está ejecutando en el nodo para comprobar la configuración de HP Operations Agent Health View en el servidor.

## Instalación de HP Operations Agent 12.00 y activación de la monitorización de estado en el nodo

La monitorización de estado de HP Operations Agent en el nodo se puede habilitar durante o después de la instalación de HP Operations Agent 12.00.

- Para habilitar la monitorización de estado en el nodo durante la instalación de HP Operations Agent 12.00, utilice uno de los siguientes métodos:
	- · La monitorización de estado se habilita en el nodo de manera predeterminada al desplegar remotamente HP Operations Agent 12.00 desde un servidor de gestión de HPOM.
	- <sup>l</sup> Si usa **HP Operations OS Inst Adv SW LTU** y desea configurar el servidor de gestión de HPOM como servidor de Health View, la monitorización de estado se habilita en el nodo de manera predeterminada al actualizar el nodo a HP Operations Agent 12.00.
	- <sup>l</sup> Habilite la monitorización de estado durante la instalación de HP Operations Agent 12.00 utilizando el archivo de perfil (*para obtener más información sobre el uso del archivo de perfil, consulte la guía HP Operations Agent Installation*):
		- <sup>o</sup> Si usa **HP Operations OS Inst Adv SW LTU** y desea configurar el servidor de gestión de HPOM como servidor de Health View, la monitorización de estado se habilita en el nodo de manera predeterminada.

*O bien*

<sup>o</sup> Si usa **HP Operations OS Inst Performance LTU** o ha instalado HP Operations Agent Health View en un servidor que no sea el servidor de gestión de HPOM, añada **set agent.health:OPC\_ SELFMON\_ENABLE=TRUE** y **set agent.health:OPC\_SELMON\_SERVER=<***dirección IP del*

*servidor de Health View***>** al archivo de perfil para habilitar la monitorización de estado en el nodo.

- <sup>l</sup> Si usa **Glance Pak Software LTU**, añada **set agent.health:OPC\_SELFMON\_ENABLE=TRUE** y **set agent.health:OPC\_SELMON\_SERVER=<***dirección IP del servidor de Health View***>** al archivo de perfil para habilitar la monitorización de estado en el nodo.
- <sup>l</sup> Para habilitar la monitorización de estado en el nodo después de la instalación de HP Operations Agent 12.00, utilice uno de los métodos siguientes:
	- <sup>l</sup> Si usa **HP Operations OS Inst Adv SW LTU** y desea configurar el servidor de gestión de HPOM como servidor de Health View, ejecute el siguiente comando para habilitar la monitorización de estado en el nodo.
		- <sup>o</sup> *En Unix*:
			- *En Linux/HP-UX/Solaris*: /opt/perf/bin/selfmon\_configure.pl -enable
			- *En AIX*: /usr/lpp/perf/bin/selfmon\_configure.pl -enable
		- <sup>o</sup> *En Windows*: %OvInstallDir%nonOV\perl\a\bin\perl.exe %OvInstallDir%bin\selfmon\_configure.pl -enable
	- <sup>l</sup> Si usa **HP Operations OS Inst Performance LTU** o ha instalado HP Operations Agent Health View en un servidor que no sea el servidor de gestión de HPOM, ejecute el siguiente comando para habilitar la monitorización de estado en el nodo:
		- <sup>o</sup> *En Unix*:

*En Linux/HP-UX/Solaris*: /opt/perf/bin/selfmon\_configure.pl -enable -s <*dirección IP del servidor health view*>

*En AIX*: /usr/lpp/perf/bin/selfmon\_configure.pl -enable -s <*dirección IP del servidor health view*>

- <sup>o</sup> *En Windows*: %OvInstallDir%nonOV\perl\a\bin\perl.exe %OvInstallDir%bin\selfmon\_configure.pl -enable -s <*dirección IP del servidor health view*>
- <sup>l</sup> Si usa **Glance Pak Software LTU**, ejecute el siguiente comando para habilitar la monitorización de estado en el nodo:
	- <sup>o</sup> *En UNIX/Linux*: /opt/perf/bin/selfmon\_configure.pl -enable -s <*dirección IP del servidor health view*>

#### **Nota:**

<sup>l</sup> Si usa **HP Operations OS Inst Performance LTU**, debe iniciar el agente de acciones (opcacta) manualmente después de ejecutar el script **selfmon\_configure.pl** para habilitar la monitorización de estado. Ejecute el comando siguiente para iniciar opcacta:

[<OvBinDir>o](#page-10-1)vc -start opcacta

• Si ha instalado HP Operations Agent Health View en un servidor que no sea el servidor de gestión de HPOM, configure los nodos con las direcciones IP del sistema en el que HP Operations Agent Health View esté configurado. Para obtener más información, consulte *Configuración de la [monitorización](#page-19-0) del estado de HP Operations Agent en el nodo.*

<sup>l</sup> HP Operations Agent Health View no está disponible si solo se usa **Glance Software LTU**.

### <span id="page-15-0"></span>Verificación de la configuración de la supervisión del estado de HP Operations Agent en el nodo

Ejecute el comando siguiente para comprobar la supervisión del estado de HP Operations Agent en el nodo:

[<OvBinDir>o](#page-10-1)vc -status

Compruebe si el proceso **hpsensor** se está ejecutando en el nodo para comprobar la configuración de la monitorización del estado de HP Operations Agent en el nodo.

**Nota:** Si usa **HP Operations OS Inst Adv SW LTU** o **HP Operations OS Inst Performance LTU**, establezca la variable de configuración **OPC\_SELFMON\_ENABLE** en **TRUE** para que **hpsensor** se ejecute.

### <span id="page-15-1"></span>Acceso a HP Operations Agent Health View

Para acceder a HP Operations Agent Heath View:, siga estos pasos:

1. Para abrir el **servidor de HP Operations Agent Health View**, escriba la siguiente dirección en un explorador:

**https://***<nombre\_de\_equipo>***:***<puerto\_servidor\_hpcs>***/#/**

En este ejemplo:

*<nombre\_de\_equipo>*: el nombre del equipo en el que está configurado el servidor de Health View. De manera predeterminada, el servidor de gestión de HPOM está configurado como servidor de Health View.

*<puerto\_servidor\_hpcs>*: número de puerto en el que se ejecuta el servidor (servidor de Health View). De manera predeterminada, está configurado el puerto 8092.

**Nota:** Configure los nodos con la monitorización del estado de HP Operations Agent. Para obtener más información, consulte *Configuración de la [monitorización](#page-19-0) del estado de HP [Operations](#page-19-0) Agent en el nodo.* Después de configurar los nodos con la monitorización del estado de HP Operations Agent, el nodo configurado aparece en el servidor de Health View 5 minutos después.

- 2. Haga clic en cualquier **nombre de host** del servidor de Health View para abrir la **Vista de estado del nodo de HP Operations Agent** del nodo gestionado concreto. Puede monitorizar el estado y rendimiento del nodo.
- 3. Haga clic en cualquier **nombre de proceso** del servidor de Health View para abrir la **Vista de estado de los procesos de HP Operations Agent** del proceso de HP Operations Agent concreto. Puede monitorizar los detalles de los parámetros de utilización de recursos, estado y directiva del proceso.

**Nota:** Una vez instalado, la interfaz web de HP Operations Agent Health está disponible en el puerto

de red <8092, o cualquier otro puerto configurado>. Actualmente esta interfaz no admite una posterior autenticación de clientes y está disponible para cualquier entidad de red con acceso al host en el puerto de red <8092, o cualquier otro puerto configurado>.

Por consiguiente, se recomienda limitar el acceso de red a este puerto solo a servidores autorizados, para lo que se implementará la restricción de la regla de IP/puerto localmente en el nivel de host o centralmente en el nivel de un firewall de red.

**Nota:** En Windows, el servidor de Health View accederá a los archivos necesarios aunque la ruta del archivo contenga caracteres especiales, como el símbolo ~. Esta restricción solo se dará si la configuración de Windows está actualizada para restringir los caracteres especiales en la ruta del archivo.

### <span id="page-16-0"></span>Exploradores compatibles

Para acceder a HP Operations Agent Health View, utilice los siguientes exploradores web:

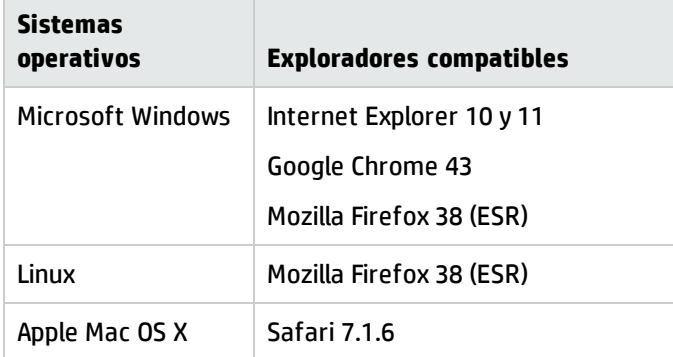

### <span id="page-16-1"></span>Eliminación de HP Operations Agent Health Viewdel servidor

Para quitar los paquetes de HP Operations Agent Health View del servidor, siga estos pasos:

- 1. Inicie una sesión en el servidor como administrador.
- 2. Vaya al directorio siguiente:
	- *En Windows*: %ovinstalldir%bin\OpC\agtinstall
	- <sup>l</sup> *En Linux*: /opt/OV/bin/OpC/agtinstall
- 3. Ejecute el comando siguiente:
	- <sup>l</sup> *En Windows:* cscript oainstall.vbs –r –m –healthview
	- <sup>l</sup> *En Linux:* ./oainstall.sh –r –m –healthview

## <span id="page-17-0"></span>Capítulo 3: Configuración de HP Operations Agent Health View

La configuración predeterminada de HP Operations Agent Health View se puede definir en el servidor de Health View y en la monitorización del estado de HP Operations Agent en el nodo.

- **· [Configuración](#page-17-1) de HP Operations Agent Health View en el servidor**
- <span id="page-17-1"></span>**· [Configuración](#page-19-0) de HP Operations Agent Health View en el nodo**

### Configuración de HP Operations Agent Health View en el servidor

Después de instalar HP Operations Agent Health View en el servidor, puede usar el archivo **hpcsrv.conf** para cambiar la configuración predeterminada.

Siga estos pasos:

- 1. Inicie una sesión en el servidor como administrador.
- 2. Vaya al directorio siguiente:
	- <sup>l</sup> *En Windows*: %OvDataDir%shared\server\hpcsrv\
	- <sup>l</sup> *En Linux*: /var/opt/OV/shared/server/hpcsrv/
- 3. Abra el archivo **hpcsrv.conf** y edite los siguientes valores:

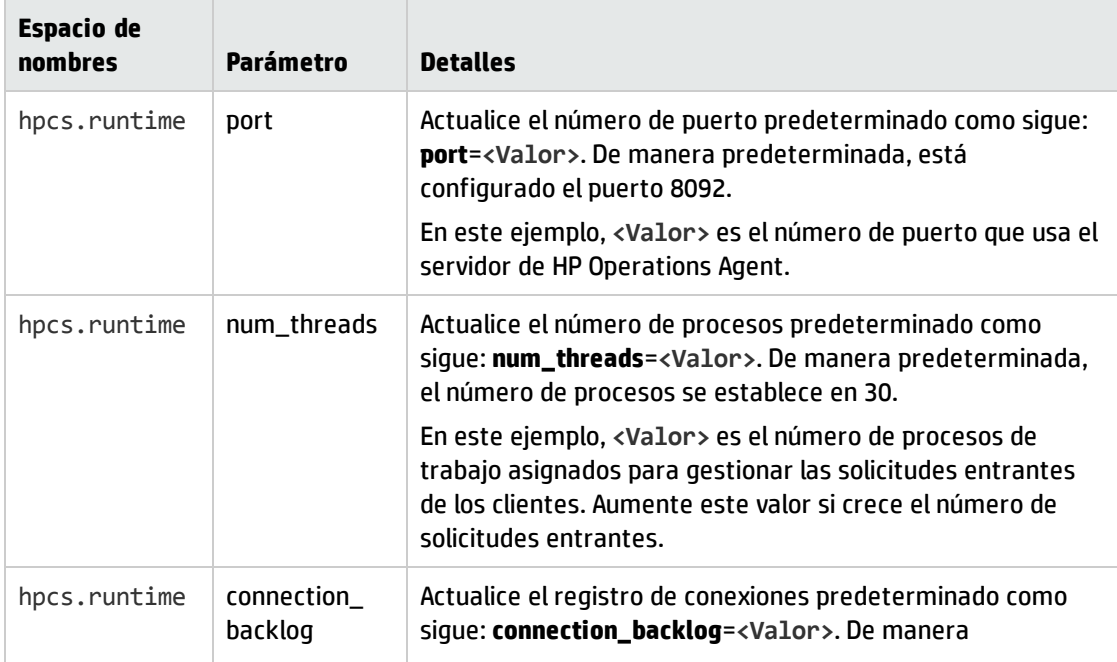

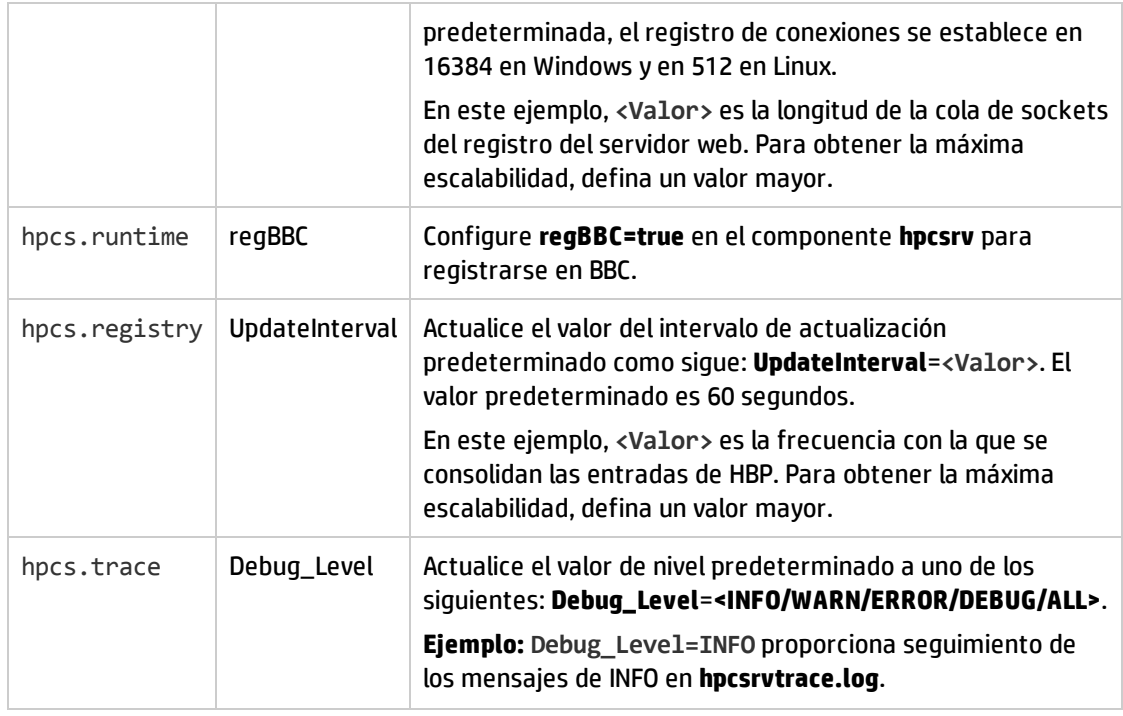

**Nota:** Si alguno de los parámetros está configurado manualmente, debe reiniciar **hpcsrvd**. Ejecute el comando siguiente para reiniciar **hpcsrvd**:

[<OvBinDir>](#page-10-1)ovc -restart hpcsrvd

Además, puede usar la la XPL que aparece en la tabla siguiente para configurar el comportamiento predeterminado del proceso hpcsrvd:

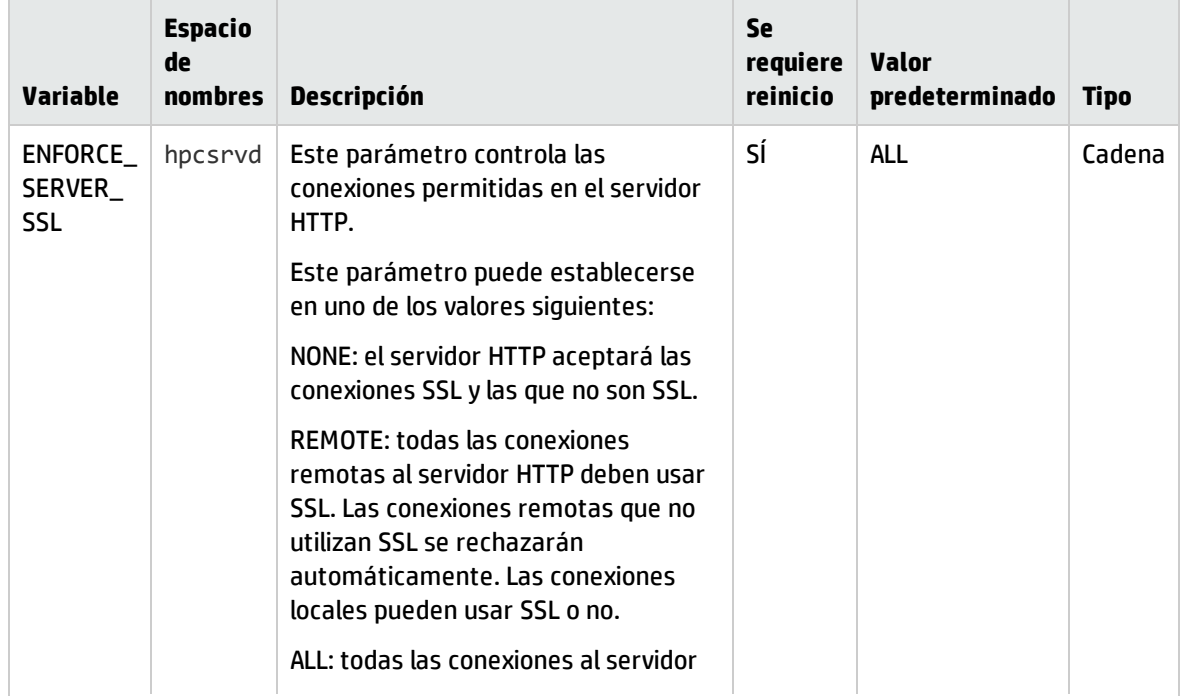

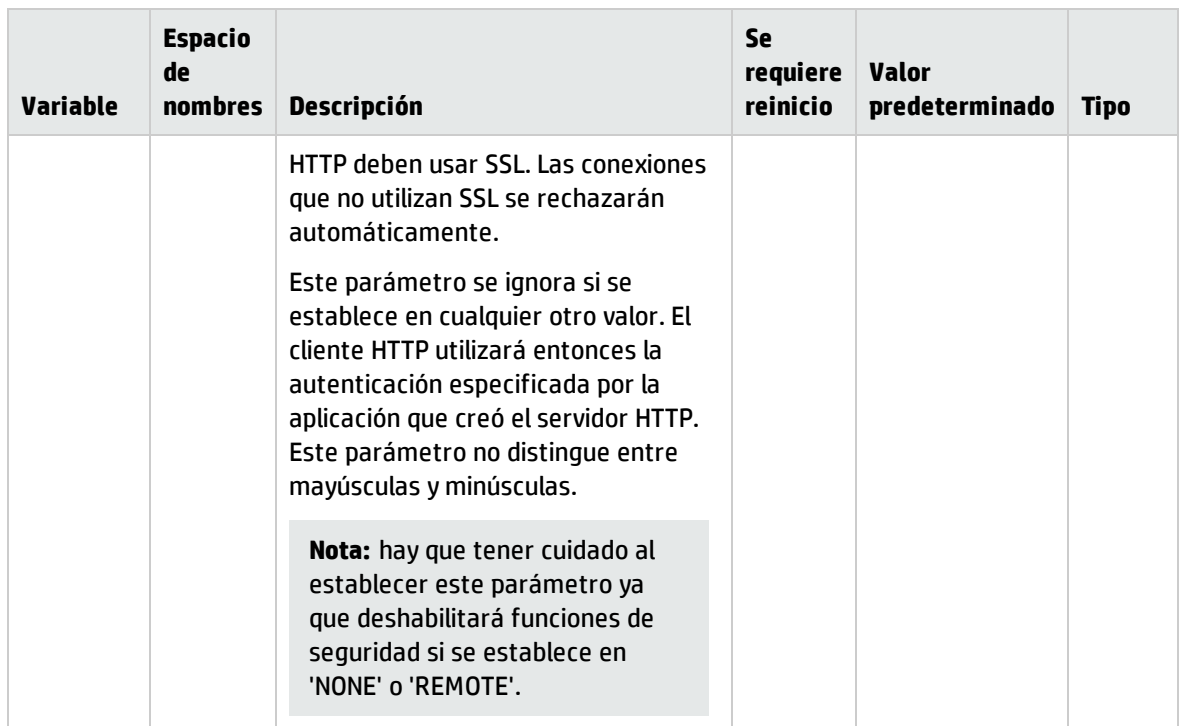

### **Archivos de registro**

El archivo de registro del registro **hpcsrvtrace.log** está disponible en el siguiente directorio:

- <sup>l</sup> *En Windows*: %OvDataDir%shared\server\hpcsrv\
- <span id="page-19-0"></span><sup>l</sup> *En Linux*: /var/opt/OV/shared/server/hpcsrv/

## Configuración de monitorización de estado de HP Operations Agent en el nodo

La configuración predeterminada de la monitorización del estado de HP Operations Agent se puede actualizar con el script selfmon\_configure.pl después de la instalación de HP Operations Agent 12.00. Siga estos pasos:

- 1. Inicie sesión en el nodo en que ha instalado HP Operations Agent 12.00 como administrador.
- 2. Puede configurar los siguientes parámetros con el script **selfmon\_configure.pl**:

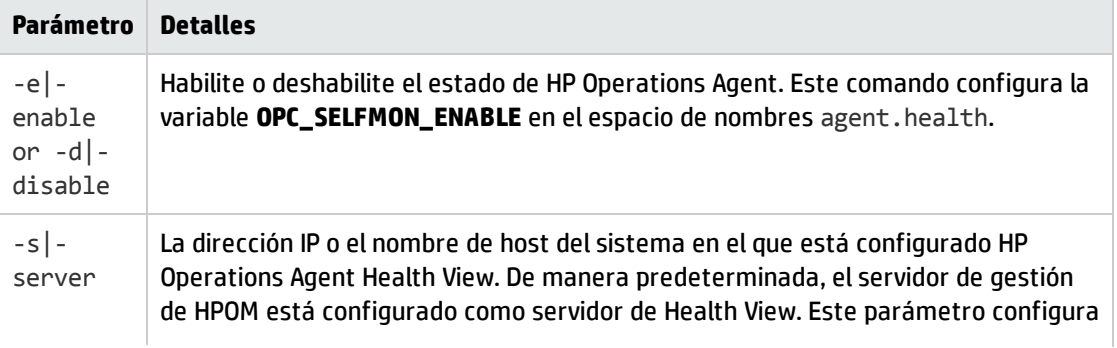

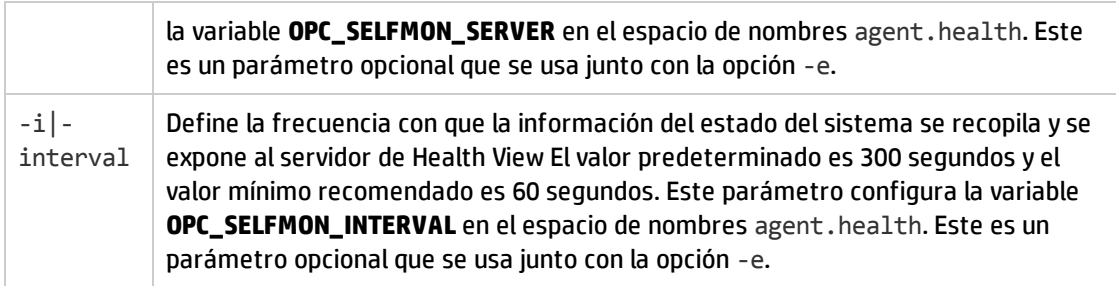

#### **Por ejemplo:**

Para actualizar el servidor de HP Operations Agent Health View, ejecute el siguiente comando:

- <sup>l</sup> *En Unix*:
	- <sup>o</sup> *En Linux/HP-UX/Solaris*: /opt/perf/bin/selfmon\_configure.pl -enable -s <*dirección IP del servidor health view*>
	- <sup>o</sup> *En AIX*: /usr/lpp/perf/bin/selfmon\_configure.pl -enable -s <*dirección IP del servidor health view*>
- <sup>l</sup> *En Windows*:

%OvInstallDir%nonOV\perl\a\bin\perl.exe %OvInstallDir%bin\selfmon\_configure.pl -enable -s <*dirección IP del servidor health view*>

#### En este ejemplo:

*<servidor>* es la dirección IP o el nombre de host del servidor de Health View.

<*%OvInstallDir%nonOV\perl\a\bin\perl.exe*> es la ruta de acceso a **Perl** en Windows.

**Nota:** Configure **HP Operations OS Inst Adv SW LTU** o **HP Operations OS Inst Performance LTU** para asegurarse de que la monitorización de estado está funcional antes de ejecutar el script **selfmon\_configure.pl**.

<span id="page-20-1"></span>**Nota:** Si alguno de los parámetros está configurado manualmente, debe reiniciar **hpsensor**.

Ejecute el comando siguiente para reiniciar **hpsensor**:

[<OvBinDir>](#page-10-1)ovc -restart hpsensor

#### **Archivos de registro y archivo hpcs.conf**

Tanto los archivos de registro de HPCS **hpcstrace.log** y **hpcswatch.log** como el archivo **hpcs.conf** están disponibles en el siguiente directorio:

- <sup>l</sup> *En Windows*: %OvDataDir%hpcs\
- <span id="page-20-0"></span><sup>l</sup> *En UNIX/Linux*: /var/opt/OV/hpcs/

### Configuración de las capacidades de monitorización de estado de HP Operations Agent con ovconfchg

También puede usar **ovconfchg** para configurar las siguientes capacidades de monitorización de estado:

- . Para habilitar la monitorización de estado en HP Operations Agent, ejecute el siguiente comando: [<OvBinDir>o](#page-10-1)vconfchg -ns agent.health -set OPC\_SELFMON\_ENABLE *TRUE* El valor predeterminado es FALSE.
- <sup>l</sup> Para definir el intervalo de monitorización del estado del agente, ejecute el siguiente comando: [<OvBinDir>o](#page-10-1)vconfchg -ns agent.health -set OPC\_SELFMON\_INTERVAL <*value*> El valor predeterminado es 300 segundos y el valor mínimo recomendado es 60 segundos.
- . Para deshabilitar la configuración predeterminada de, ejecute el comando siguiente: [<OvBinDir>o](#page-10-1)vconfchg -ns agent.health -set OPC\_SELFMON\_HBP *FALSE* El valor predeterminado es TRUE.
- . Para actualizar/modificar el servidor de Health View, ejecute el comando siguiente: [<OvBinDir>o](#page-10-1)vconfchg -ns agent.health -set OPC\_SELFMON\_SERVER <*health view server IP address*>

De manera predeterminada, el servidor de gestión de HPOM está configurado como servidor de Health View.

## <span id="page-22-0"></span>Capítulo 4: Uso de HP Operations Agent Health View

HP Operations Agent Health View proporciona tres vistas:

- <sup>l</sup> Vista de [cuadro](#page-22-1) de mando
- <sup>l</sup> Vista de [nodo](#page-25-0)
- <span id="page-22-1"></span>• Vista de [proceso](#page-27-0)

### Uso de la Vista de cuadro de mando de HP Operations Agent Health

HP Operations Agent Health View una vista consolidada del estado de HP Operations Agent. La Vista de cuadro de mando le ayuda a monitorizar los agentes de HP Operations Agent en un entorno centralizado. El estado de los agentes de HP Operations Agent distribuidos por varios entornos se representa mediante gráficos circulares y gráficos de barras.

**Nota:** Solo se puede monitorizar el mantenimiento y rendimiento de los nodos configurados con HP Operations Agent Health View.

La Vista de cuadro de mando de HP Operations Agent proporciona:

- . Información general del estado de los nodos configurados con HP Operations Agent Health View.
- Vea rápidamente los datos de estado, sistema operativo y versión de los nodos configurados con HP Operations Agent Health View. También puede conocer el número de agentes de HP Operations Agent que requieren atención.
- Profundice en cada nodo gestionado para ver el estado de mantenimiento y rendimiento de HP Operations Agent.

#### **Interfaz de usuario**

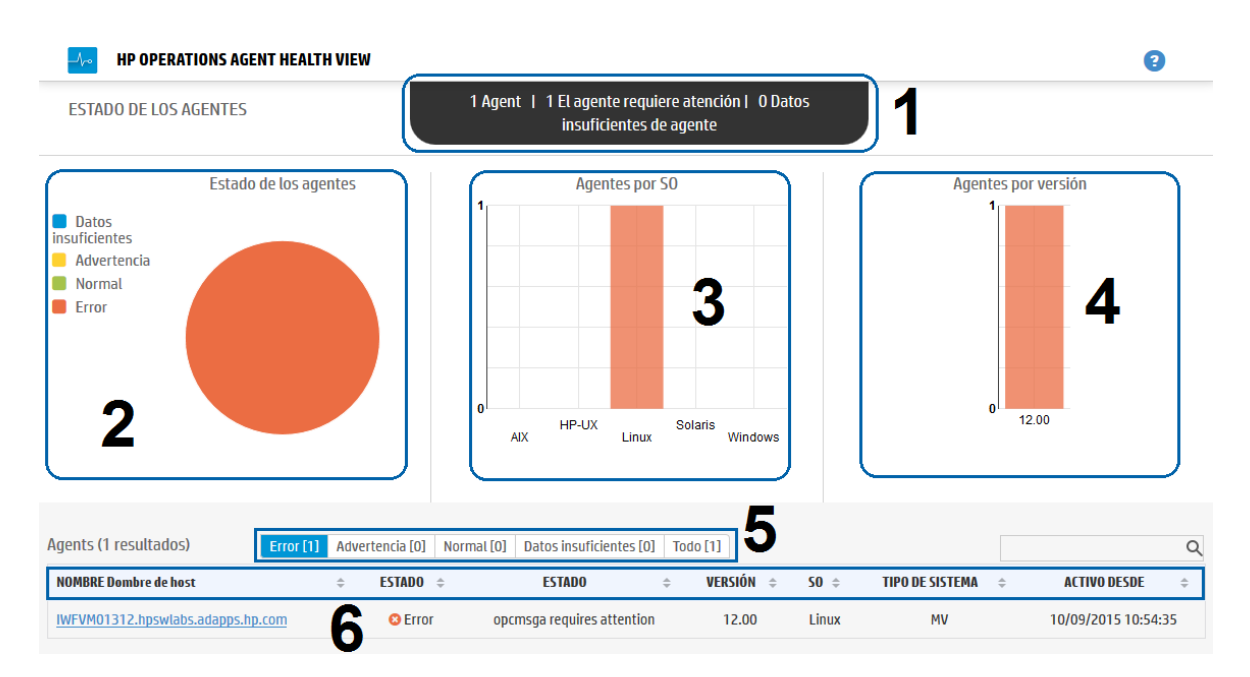

Los elementos de la interfaz de usuario que aparecen en la imagen se describen en la siguiente tabla:

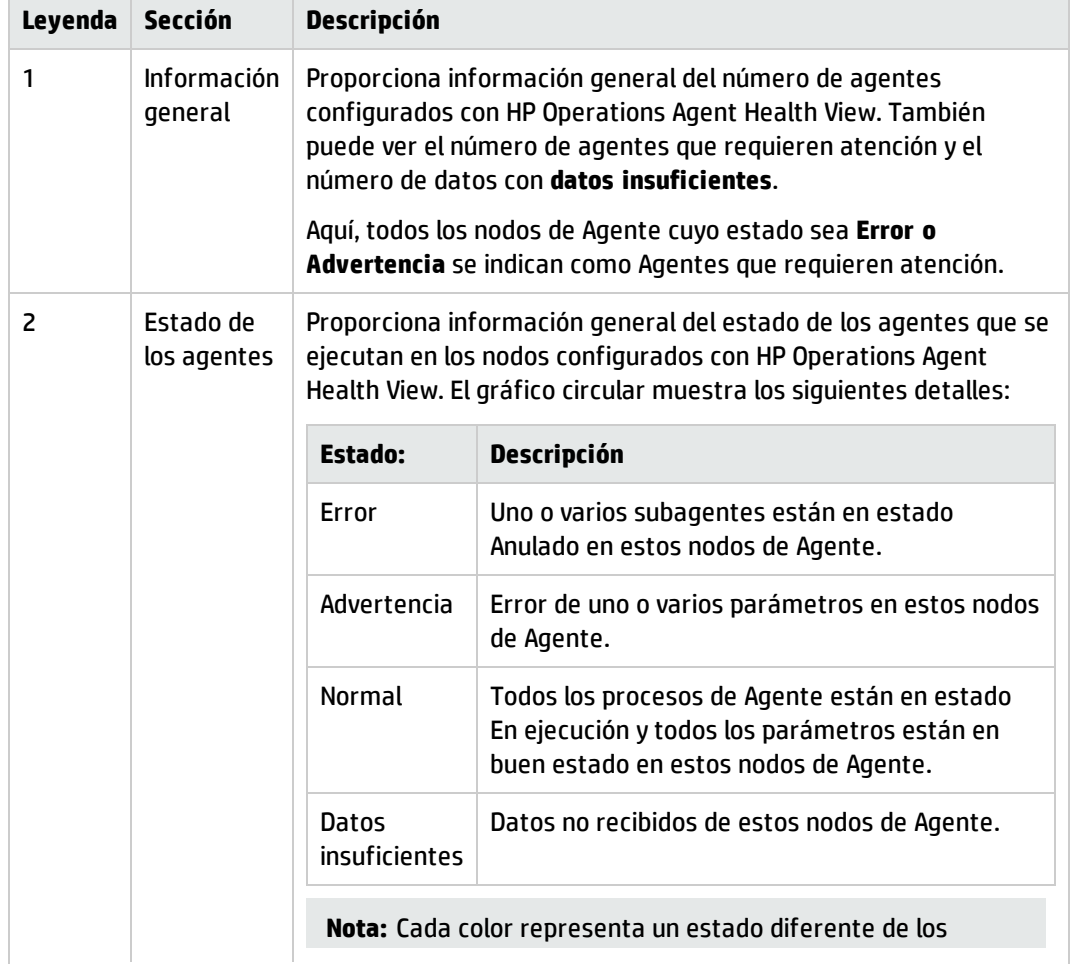

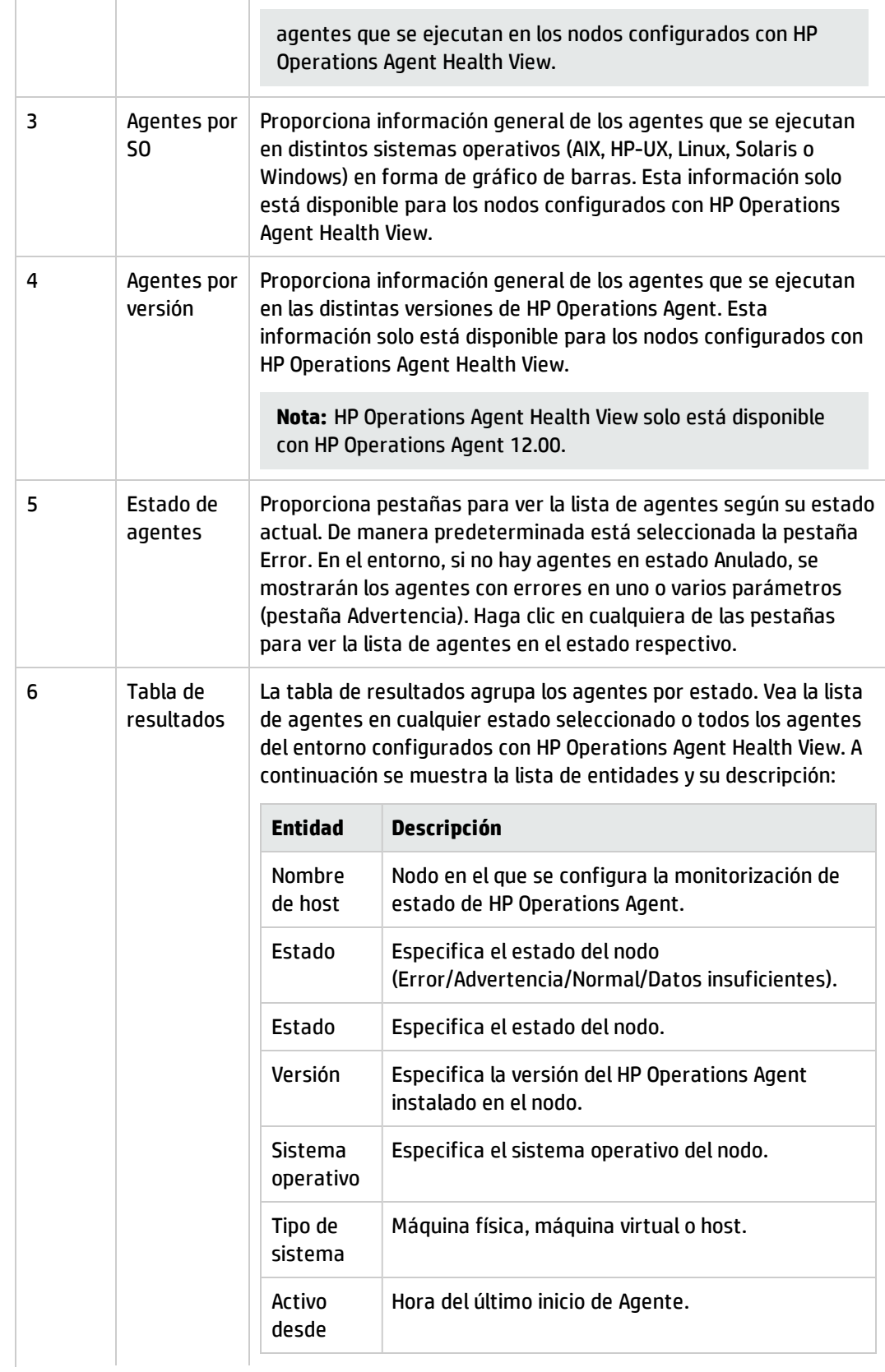

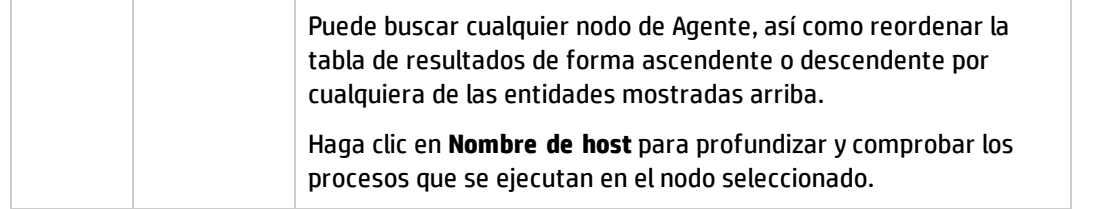

## <span id="page-25-0"></span>Uso de la Vista de nodo de HP Operations Agent Health

La Vista de nodo de HP Operations Agent le ayuda a ver la lista de procesos y recursos que se están utilizando en la actualidad. La Vista de nodo proporciona una vista en profundidad de todos los nodos gestionados, lo que permite conocer el estado de mantenimiento y rendimiento de los agentes de HP Operations Agent instalados. Puede ver el uso de los recursos del sistema que hacen los distintos procesos de HP Operations Agent, como las CPU, la memoria y los sistemas de archivos, compararlo con el uso global de los recursos y representarlo en forma de gráficos.

La Vista de nodo de HP Operations Agent le ayuda a:

- Monitorizar el uso de recursos del nodo.
- Monitorizar el estado de los procesos de HP Operations Agent.
- Profundizar para ver el estado de los procesos.
- Ver la versión e información de licencia de HP Operations Agent.

#### **Interfaz de usuario**

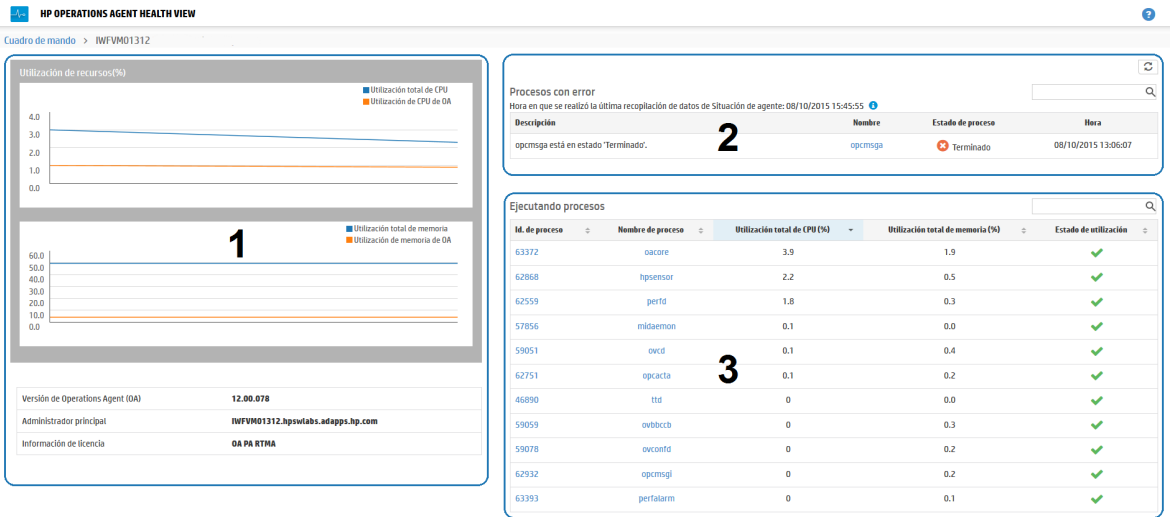

Los elementos de la interfaz de usuario que aparecen en la imagen se describen en la siguiente tabla:

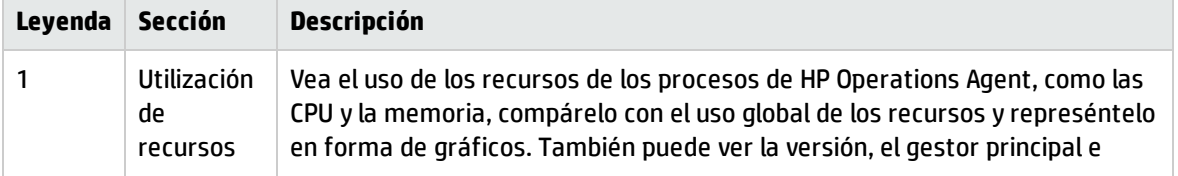

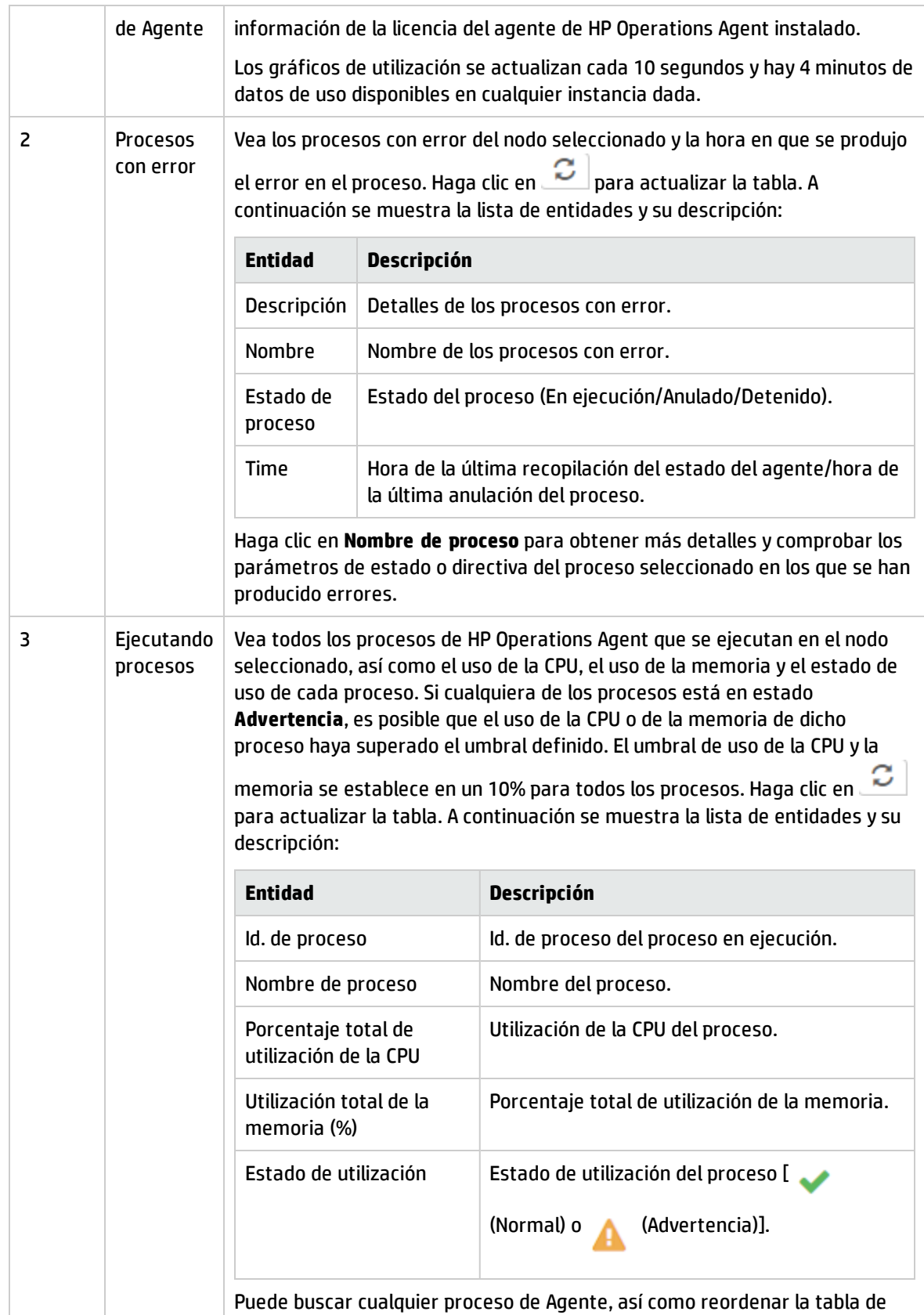

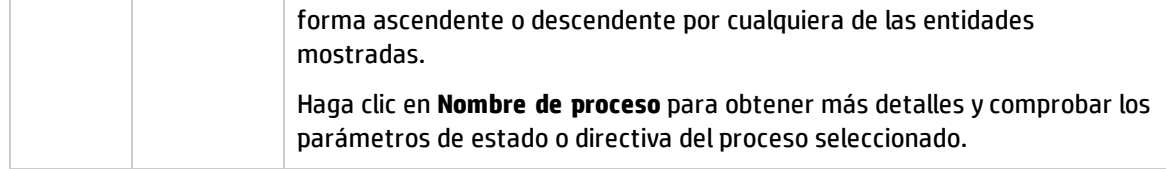

## <span id="page-27-0"></span>Uso de la Vista de proceso de HP Operations Agent Health

La Vista de proceso permite ver los detalles de los parámetros de estado y directiva de cada proceso de HP Operations Agent. Proporciona una vista detallada de cada proceso de Agente y los detalles de utilización de los recursos.

La Vista de proceso de HP Operations Agent le ayuda a:

- Ver los detalles de los parámetros de estado y directiva del proceso.
- · Ver los eventos del proceso de la última hora, del último día o de los tres últimos días.
- <sup>l</sup> Ver la utilización de recursos del proceso seleccionado.
- Monitorizar las directivas desplegadas del proceso de HP Operations Agent.
- Ver información sobre los parámetros de estado con error.

#### **Interfaz de usuario**

 $\Delta_{\rm ee}$ **HP OPERATIONS AGENT HEALTH VIEW**  $\bullet$ Cuadro de mando > IWFVM01312.hpswlabs.adapps.hp.com > opcmsqi El proceso comenzó a las 10/09/2015 10:55:42 Parámetros de estado Parámetros de directivas Hora en que se realizó la última recopilación de datos de Situación de agente: Oct 10, 2015 5:20:23 [Hora en que se realizó la última recopilación de datos de Situación de agente: Oct 10, 2015  $5:20:23 \text{ PM}$ ] PM<sup>O</sup> **Nombre** Estado/Recuento Hora de la última actualización Nombre de directiva Estado de la Intervalo de Última **Tipo de** ejecución a las directiva directiva directiva Inicialización de directiva Sep 11, 2015 10:55:43 AM  $opcmsq(1|3)$ opcmsgi  $\blacktriangledown$  active  $N/A$ Sep 28, 2015 2:55:21 PM Leer cola del interceptor de Sep 28, 2015 2:55:21 PM mensajes  $HC: Msg\_1$ Sep 28, 2015 opcmsgi  $N/A$  $\blacktriangleright$  active 2:55:21 PM Utilización de recursos Q ESF:Application\_Command  $N/A$ Sep 28, 2015 opcmsgi  $\blacktriangledown$  active 2:55:21 PM Nombre de métrica Valor Unidad **User Name** root  $N/A$ Eventos (Para los últimos 3 días) **Thread Count**  $N/A$  $\overline{3}$ Una hora | Un día | Tres días Q CPU %  $0.0$ % Marca de hora  $\phi = \frac{1}{2}$  Gravedad  $\phi$ **Descripció**  $\stackrel{\scriptscriptstyle \pm}{\scriptscriptstyle \mp}$  $0<sub>0</sub>$ Hser CPH % **%**  $5^\circ$ No hay eventos del proceso en los registros del agente. % **System CPU %**  $0.0$ red CSuitr

Los elementos de la interfaz de usuario que aparecen en la imagen se describen en la siguiente tabla:

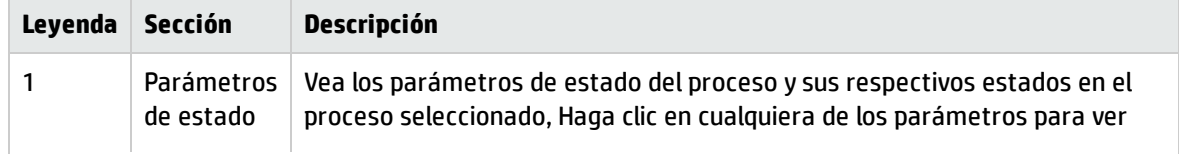

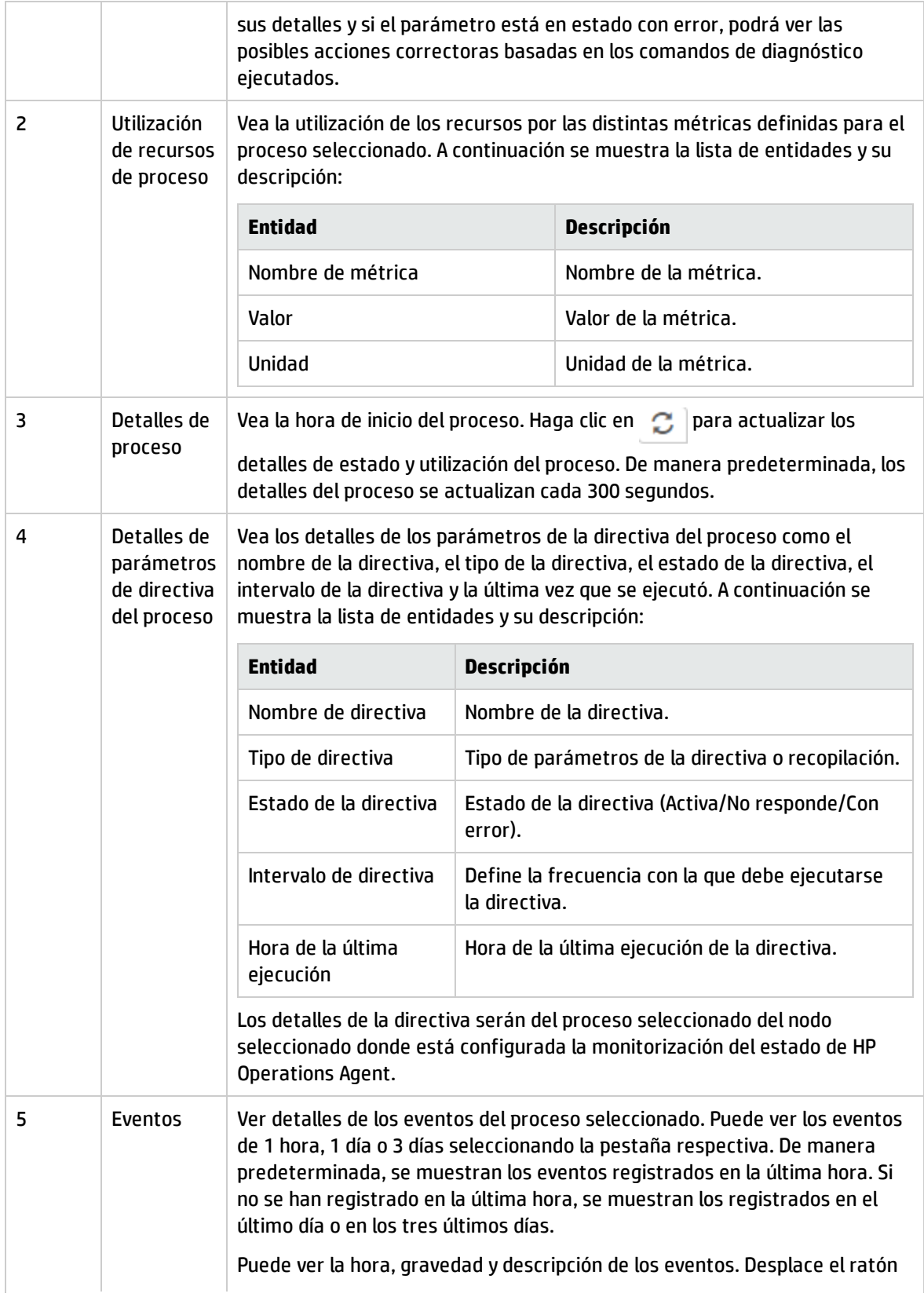

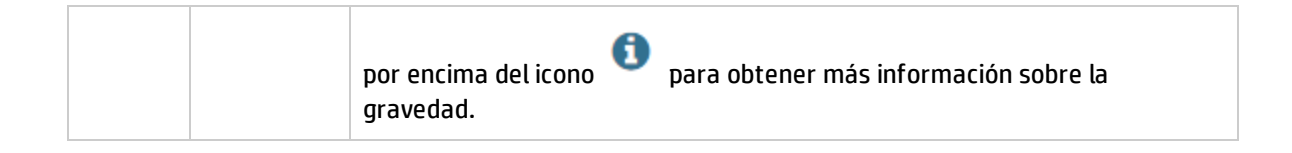

## <span id="page-30-0"></span>Capítulo 5: Inicio de HP Operations Agent Health View desde HP Operations Manager

También puede acceder al estado de mantenimiento y rendimiento de HP Operations Agent desde la interfaz gráfica de usuario de HP Operations Manager.

<span id="page-30-1"></span>Inicio de HP [Operations](#page-30-1) Agent Health View desde HP Operations Manager for Linux Inicio de HP [Operations](#page-31-0) Agent Health View desde HP Operations Manager for Windows

### Inicio de HP Operations Agent Health Viewdesde HP Operations Manager for Linux

La perspectiva de situación de HP Operations Agent se puede obtener desde la GUI Java de HP Operations Manager for Linux. Para acceder al estado de mantenimiento y rendimiento de HP Operations Agent, siga estos pasos:

- 1. Inicie sesión en el servidor de HP Operations Manager for Linux como administrador.
- 2. Abra la GUI Java de HP Operations Manager for Linux.
- 3. Haga clic con el botón derecho en el nodo del panel izquierdo.
- 4. Vaya a **Inicio --> HP Operations Agent --> HP Operations Agent HealthDashboard (o HP Operations Agent HealthNode View)**

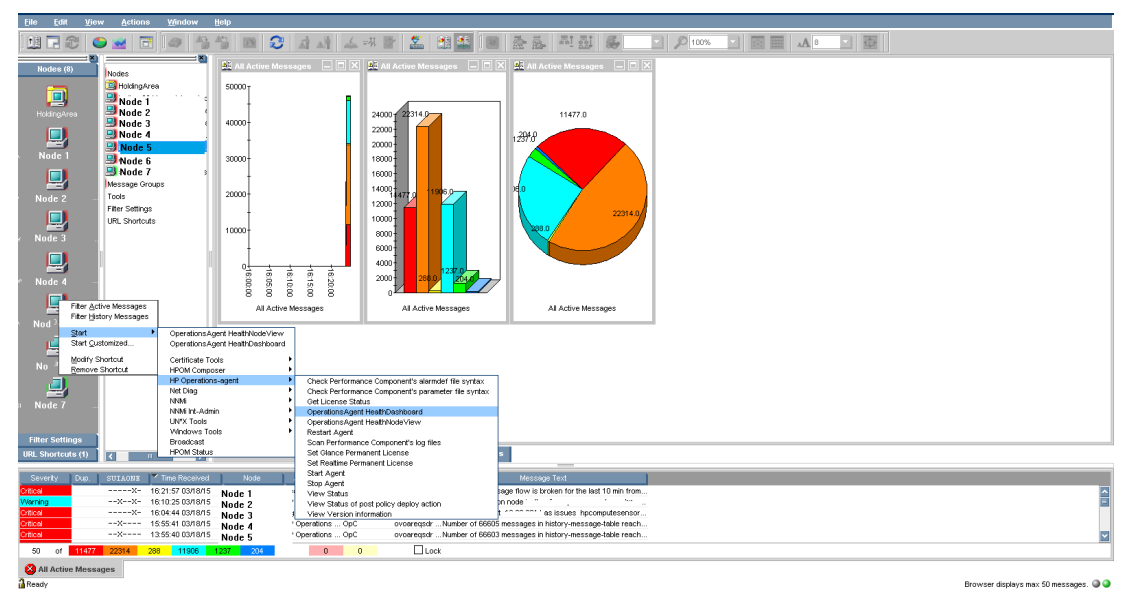

5. HP Operations Agent Health View se ha iniciado.

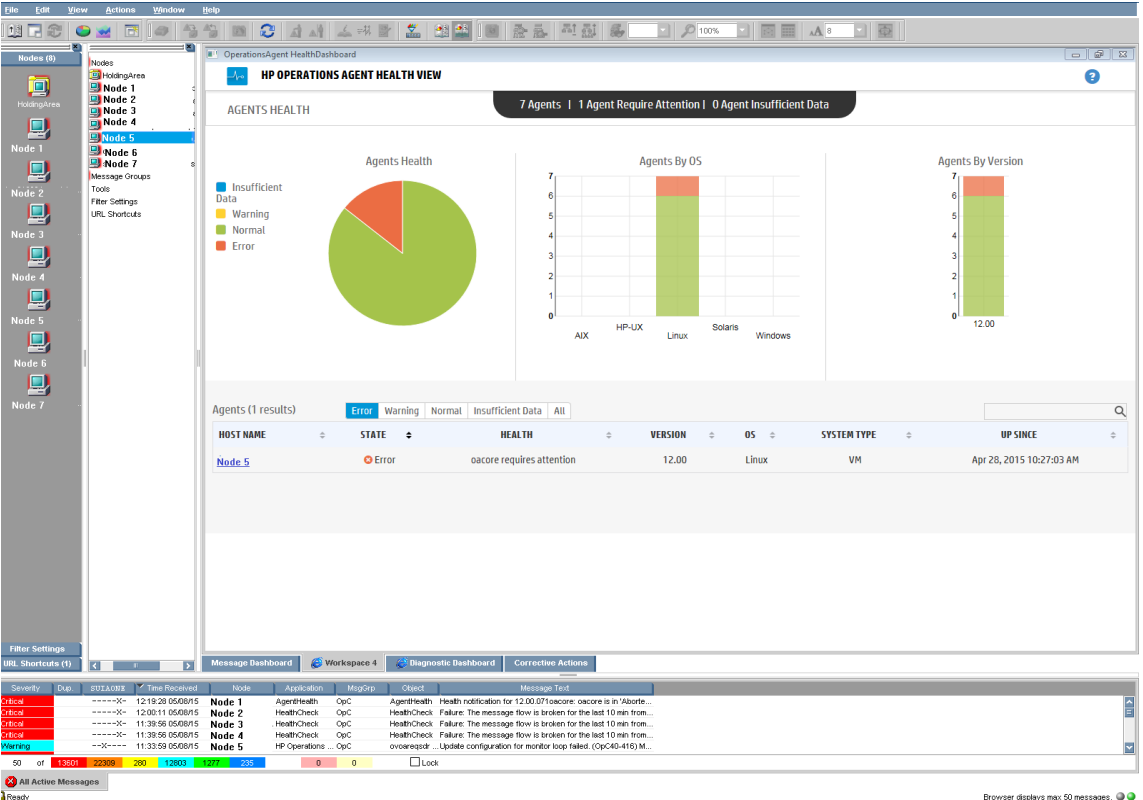

6. Profundice para ver el estado de mantenimiento y rendimiento de HP Operations Agent.

**Nota:** Si el puerto del servidor de Health View se configura manualmente en un puerto no predeterminado, actualice el menú **Tools** cambiando el puerto al puerto del servidor configurado. Siga estos pasos:

<sup>l</sup> Ejecute el siguiente comando para abrir el archivo **applications.dat**:

/var/opt/OV/share/databases/OpC/mgd\_ node/tools/C/APPLICATIONS/applications.dat

<sup>l</sup> Para la aplicación **OperationsAgent HealthDashboard**, actualice lo siguientes:

Cambie APPL\_CALL "https://\$OPC\_MGMTSV:8092/#/dashboardview" a APPL\_CALL "https://\$OPC\_MGMTSV:<*puerto de servidor configurado*>/#/dashboardview"

**·** Actualice el menú **Tools** utilizando lo siguiente:

```
/opt/OV/bin/OpC/opccfgupld -replace /var/opt/OV/share/databases/OpC/mgd_
node/tools
```
## <span id="page-31-0"></span>Inicio de HP Operations Agent Health Viewdesde HP Operations Manager for Windows

La perspectiva de situación de HP Operations Agent se puede obtener desde HP Operations Manager para Windows. Para acceder al estado de mantenimiento y rendimiento de HP Operations Agent, siga estos pasos:

- 1. Inicie sesión en el servidor de HP Operations Manager for Windows como administrador.
- 2. Abra HP Operations Manager for Windows.
- 3. Haga clic en **HP Operations Agent** en el menú **Tools** del panel izquierdo.
- 4. Haga clic en **OpeartionsAgent HealthDashboard** para ver el servidor de HP Operations Agent Health View.

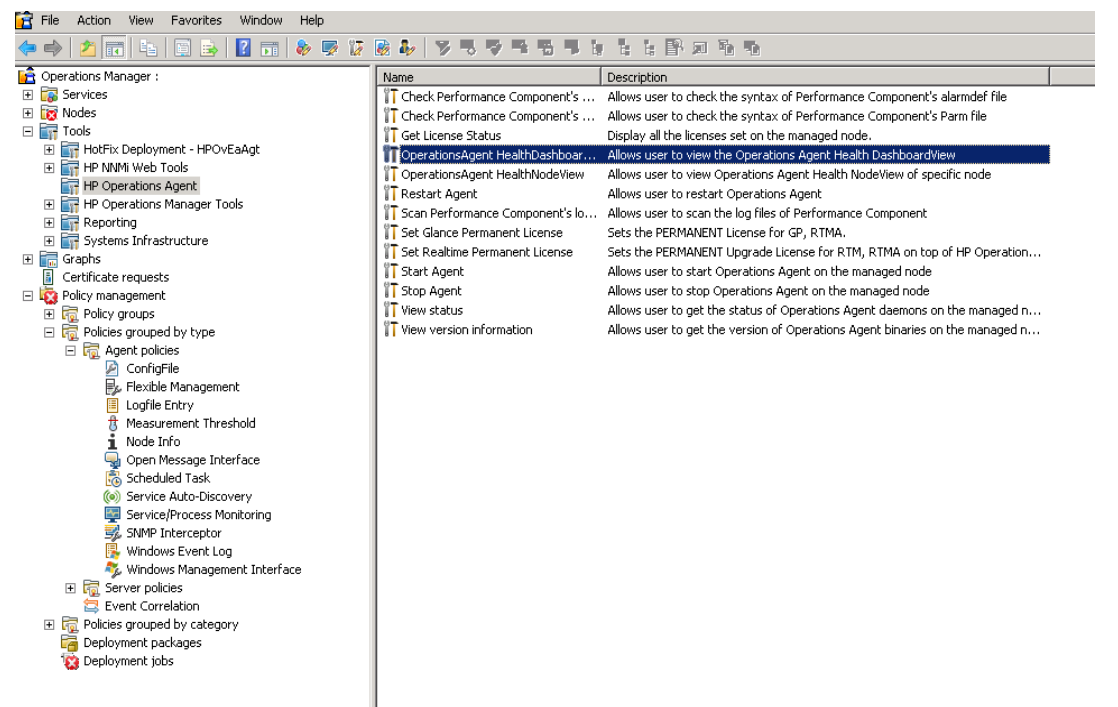

5. El servidor de HP Operations Agent Health View se abrirá en una ventana del explorador.

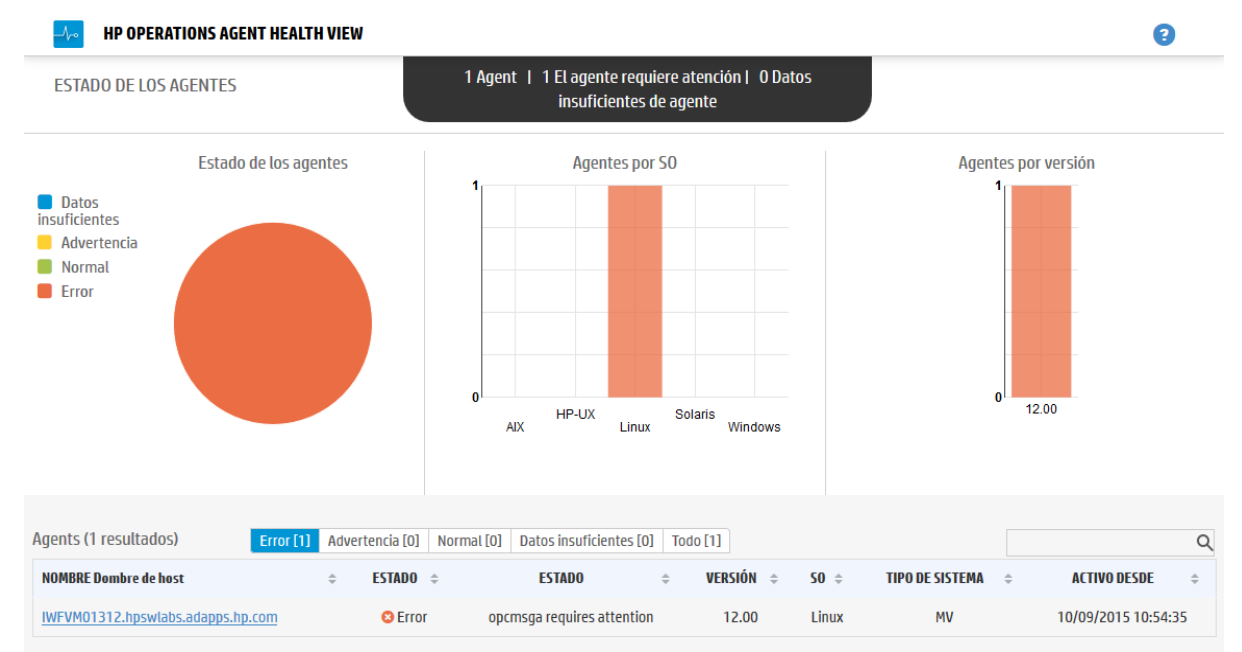

- 6. Haga clic en **Nombre de host** para profundizar en cada nodo gestionado y ver el estado de mantenimiento y rendimiento de HP Operations Agent.
- 7. Para iniciar HP Operations Agent Health de un nodo concreto directamente desde HP Operations Manager for Windows, vaya a **Tools --> HP Operations Agent --> OperationsAgent Health NodeView**

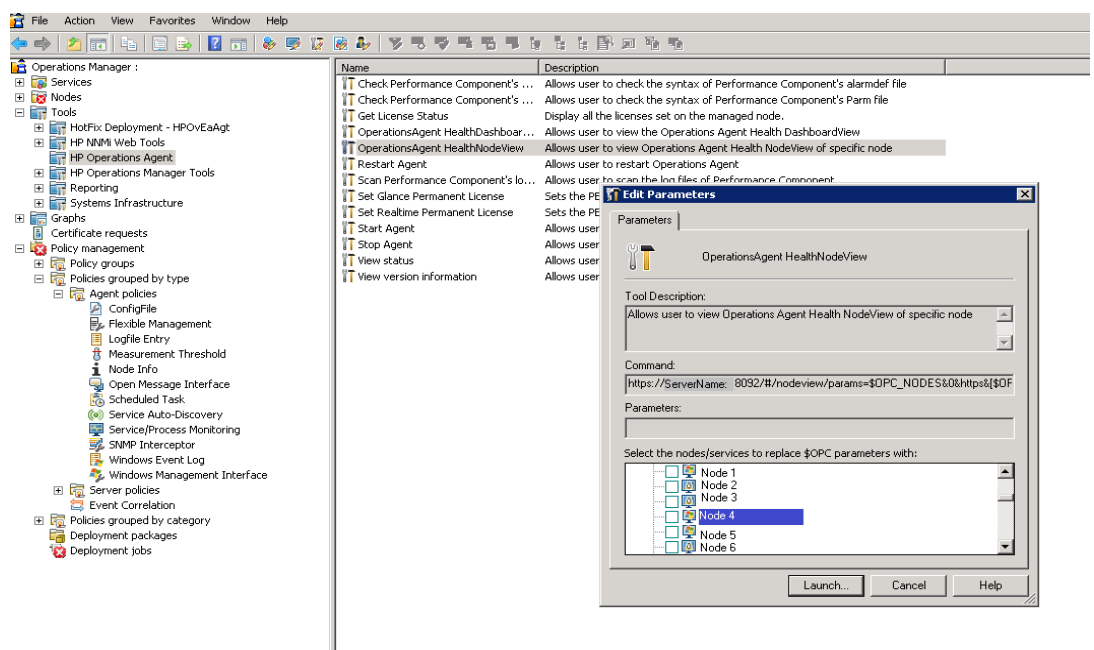

- 8. Seleccione el nodo en la ventana desplegable y haga clic en **Launch**.
- 9. HP Operations Agent Health View se abrirá en una ventana del explorador.

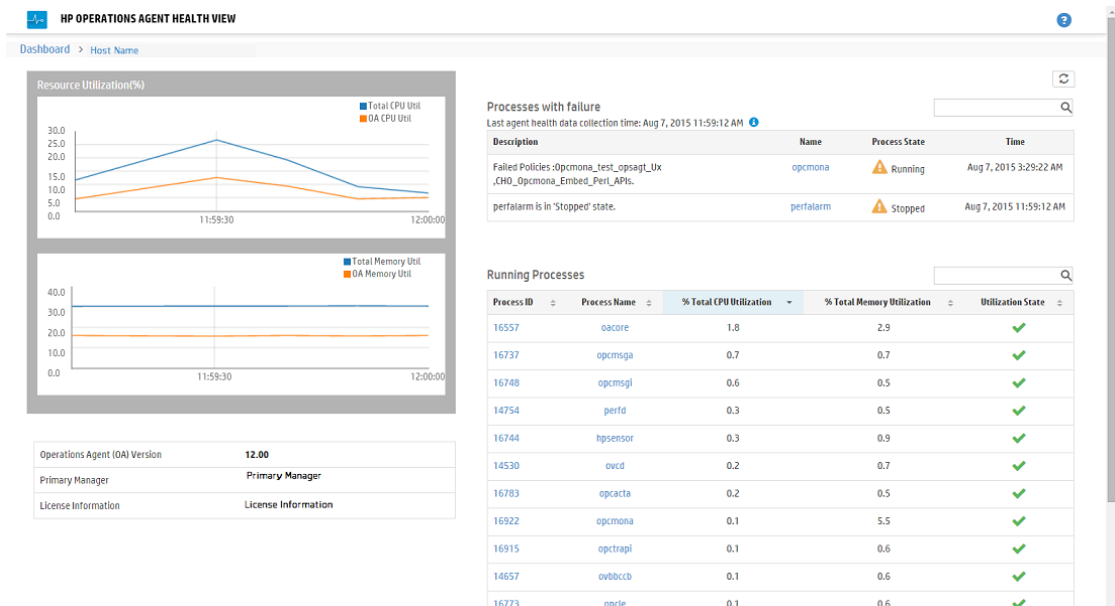

10. Haga clic en **Process Name** para obtener más detalles y ver los detalles de los parámetros de estado y directiva de cada proceso de HP Operations Agent.

**Nota:** Si el puerto del servidor de Health View se ha configurado manualmente en un puerto no predeterminado, acceda al servidor de Health View desde el menú **Tools** cambiando el puerto predeterminado al puerto del servidor configurado en la propia URL del explorador.

## <span id="page-35-0"></span>Capítulo 6: Caso de uso

Este caso de uso muestra la forma en que HP Operations Agent Health View permite identificar rápidamente los problemas en un entorno complejo con varios nodos gestionados.

**Caso de uso**: No se generan alertas, ya que uno o varios parámetros han fallado en el nodo de Agente.

#### *Descripción*

Piense en un escenario en el que tiene varios nodos gestionados; sin embargo, no ve alertas de un nodo gestionado concreto durante mucho tiempo. Esto puede deberse a que el nodo tiene algunos problemas o a que todas las aplicaciones se están ejecutando correctamente en el nodo gestionado y no hay eventos para que HP Operations Agent genere mensajes de alerta.

#### *Requisitos previos*

La monitorización del estado de HP Operations Agent debe habilitarse en el nodo gestionado concreto y el nodo se debe configurar con un servidor de Health View.

#### *Flujo estándar*

- 1. Abra el **servidor de HP Operations Agent Health View**.
- 2. Haga clic en **Advertencia** para ver la lista de nodos de Agente en los que uno o varios parámetros han fallado.

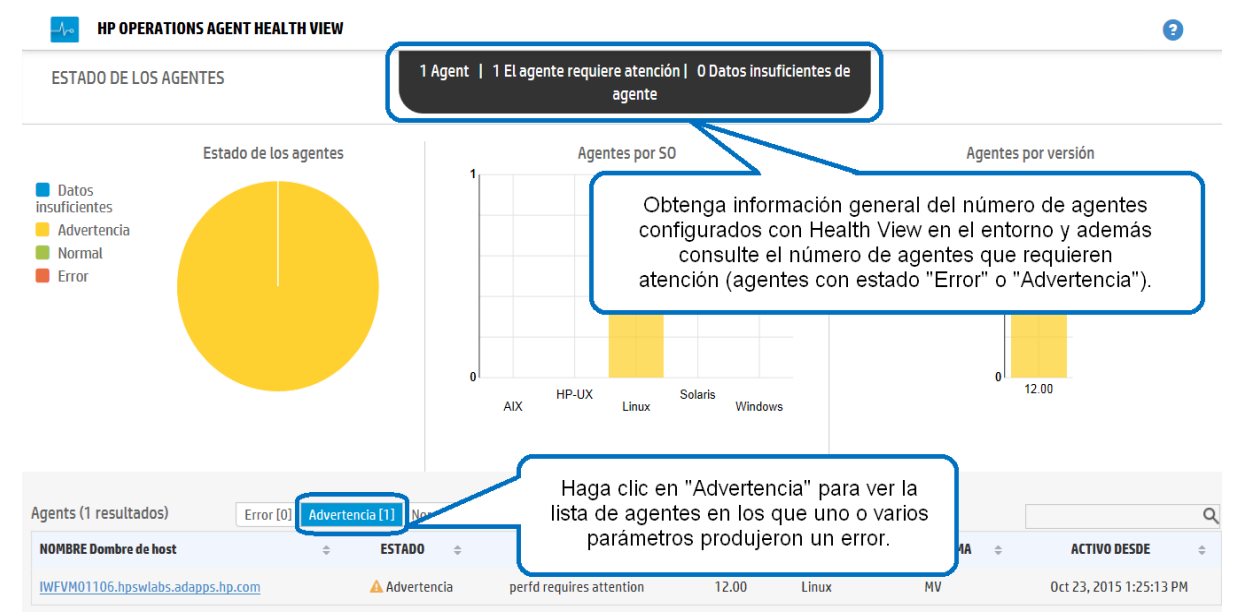

3. El **estado** del nodo concreto muestra **opcmona requiere atención**. Haga clic en **Nombre de host** para abrir la vista de nodo del nodo gestionado concreto.

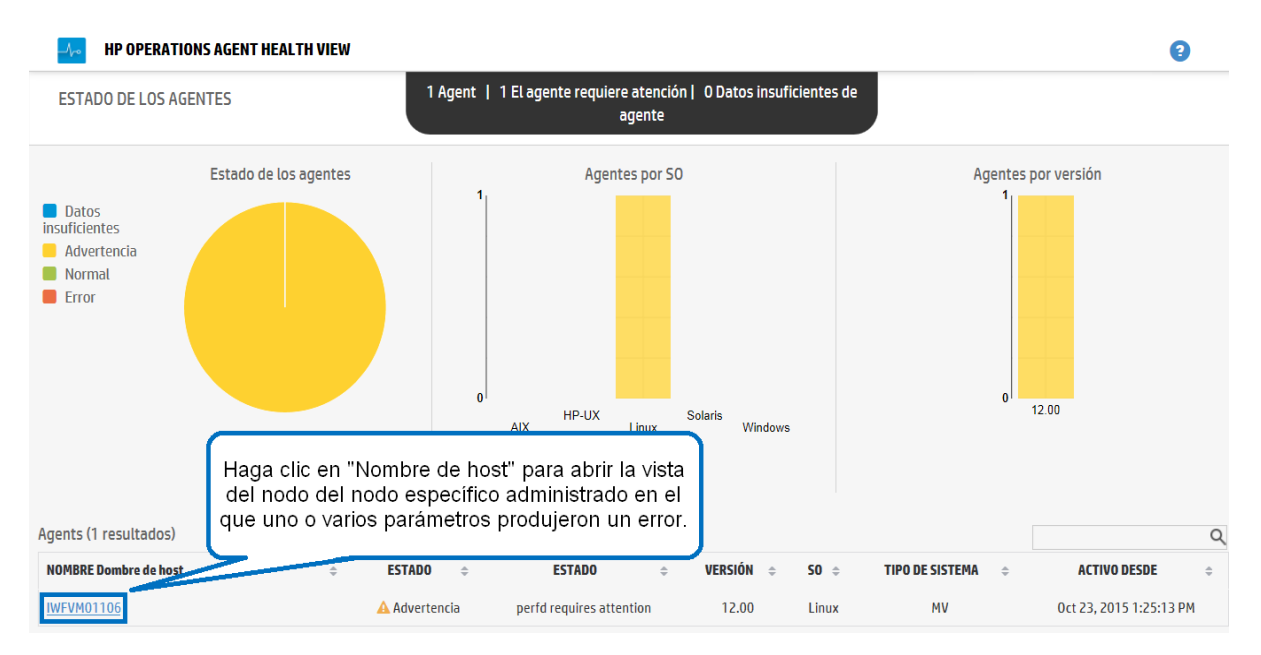

4. Compruebe **Procesos con error** en la vista del nodo concreto. Muestra el proceso **opcmona** con una descripción concisa del problema.

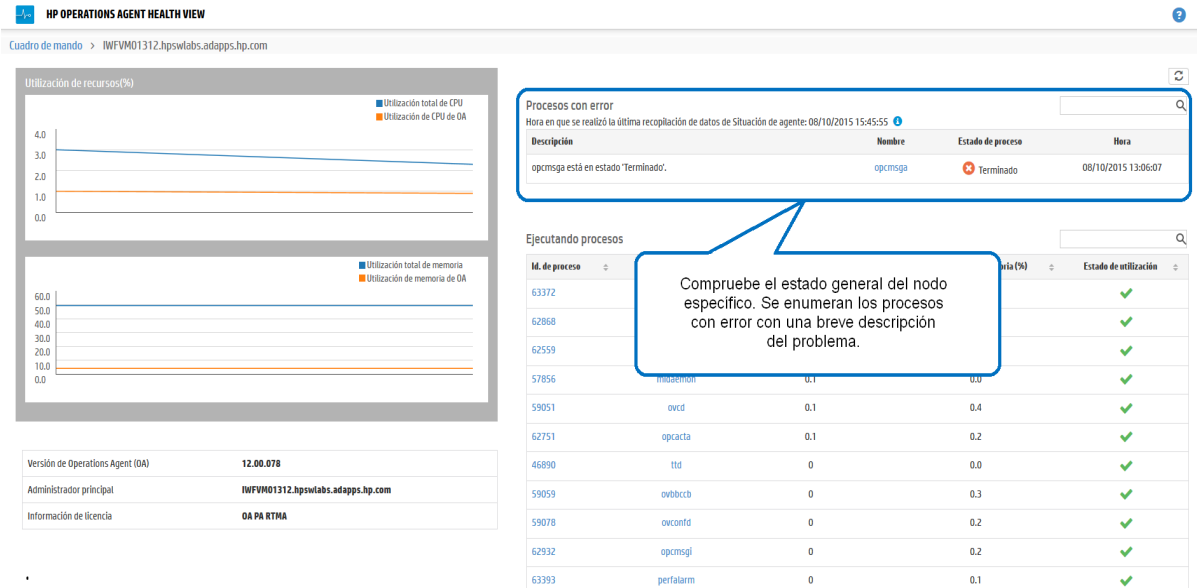

5. Haga clic en **Nombre de proceso** para abrir la vista del proceso.

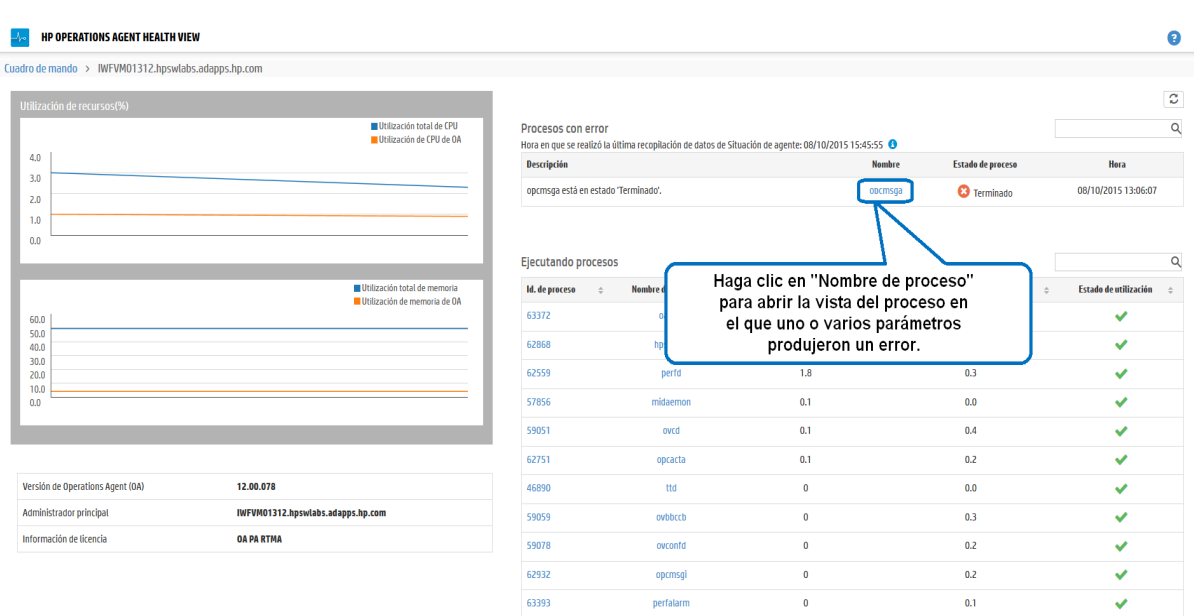

6. Compruebe los detalles del **parámetro de estado**. El parámetro de estado correspondiente al origen (por directiva) desde el que el proceso no puede recopilar datos mostrará el estado "con errores". Por ejemplo:, el estado del parámetro de estado **SNMP GET** es **Con errores**.

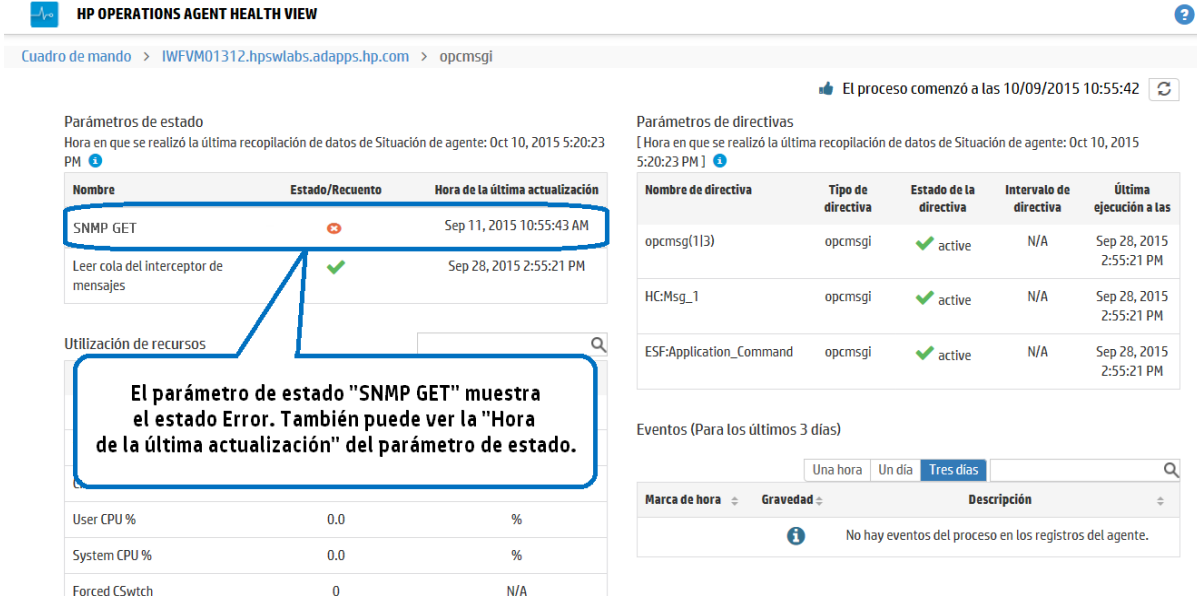

7. Desplace el ratón por encima del **parámetro de estado** para ver la descripción del parámetro.

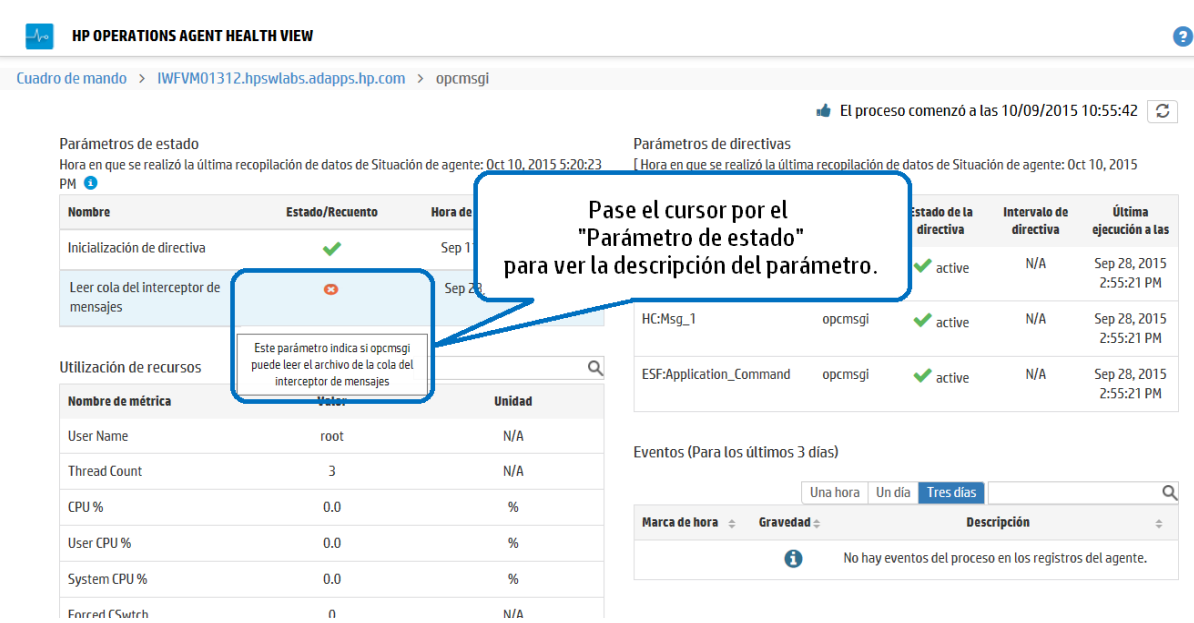

8. Haga clic en el **parámetro de estado** para ver tanto si se ejecutan comandos de diagnóstico como si hay sugerencias para realizar acciones correctoras.

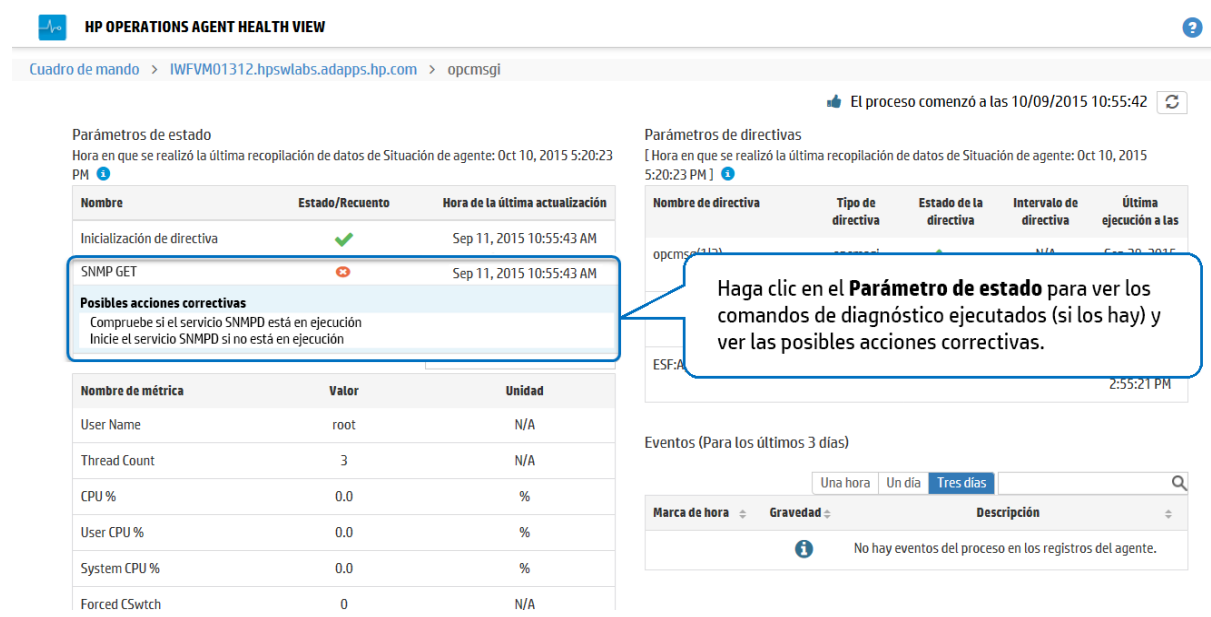

#### *Conclusión*

El proceso **opcmona** de HP Operations Agent no puede recopilar información de MIB de SNMP como que el parámetro de estado **SNMP GET** ha fallado. De ahí que no se generen alertas desde el nodo gestionado.

## <span id="page-39-0"></span>Capítulo 7: Solución de problemas

Esta sección le ayuda a solucionar los problemas que puedan aparecer al configurar o acceder a Health View.

**Nota:** Para todos los problemas se puede usar el rastreo XPL para los procesos que se ejecutan en el nodo de Agente, habilitar el modo de depuración en el proceso hpsensor (mediante el archivo hpcs.conf del nodo de Agente) y en el proceso hpcsrvd (mediante el archivo hpcsrv.conf del servidor) y comprobar si en los archivos de registro hay errores que se deban solucionar.

Para habilitar el modo de depuración, edite el siguiente valor del espacio de nombres **hpcs.trace**:

Modifique el valor de nivel de depuración como se muestra a continuación: **Debug\_Level**=**DEBUG**.

#### **Problema: El nodo no aparece en el servidor de HP Operations Agent Health View.**

**Solución:** Para resolver el problema, compruebe lo siguiente:

- 1. Inicie sesión en el nodo y compruebe si hay errores en el archivo **hpcstrace.log**. El archivo de registro está disponible en la siguiente ubicación:
	- <sup>l</sup> *En Windows*: %OvDataDir%hpcs\hpcstrace.log
	- <sup>l</sup> *En UNIX/Linux*: /var/opt/OV/hpcs/hpcstrace.log

Compruebe y resuelva todos los errores relacionados con la inserción de HBP, los problemas de certificados o el modo http/https.

2. Compruebe si la comunicación entre el nodo y el servidor de Health View es correcta.

Siga estos pasos:

a. Inicie una sesión en el servidor de Health View como administrador.

Ejecute el comando siguiente:

bbcutil -ping <*dirección\_IP\_de\_nodo*>

b. Inicie sesión en el nodo como administrador.

Ejecute el comando siguiente:

```
bbcutil -ping <dirección_IP_de_servidor>
```
**Nota:** Para que la comunicación sea satisfactoria, se debe establecer confianza entre el servidor y los nodos. Asegúrese de que se instalan certificados de la misma autoridad en el servidor de Health View y en los nodos. Si son de distintas autoridades de certificación, intercambie los certificados de la CA e impórtelos en el nodo y en los almacenes de claves de confianza. Para obtener más información, consulte *"Establishing a Trust Relationship Between the Two Management Servers"* en la guía *HP Operations Manager Installation Guide for Linux* o *"Configure trusted certificates for multiple management servers"* en *HP Operations Manager Online Help for Windows.*

3. Reinicie **hpsensor** en el nodo. Para obtener más información, consulte *[Reiniciar](#page-20-1)*.

**Nota:** Después de configurar los nodos con el estado de HP Operations Agent, el nodo configurado aparece en el servidor de Health View 5 minutos después.

### **Problema: La profundización en los procesos que se están ejecutando no muestra procesos si el nodo de Agente se actualiza a HP Operations Agent 12.00.**

**Solución:** Para resolver el problema, siga estos pasos:

- 1. Inicie sesión en el nodo como administrador.
- 2. Abra el archivo **parm** desde la siguiente ubicación: *En Windows*: %OvDataDir%parm.mwc *En UNIX/Linux*: /var/opt/perf/parm
- 3. Compruebe el siguiente texto en el archivo parm:

application = OperationsAgent

- file = ovcd, ovbbccb, ovconfd, ovbbcrcp, ovcodautil, extract, utility
- file = opcgeni, ompolparm, opceca, opcecaas, agtrep, dsilog, perfalarm
- file = opcmona, opcmsga, opcmsgi, opcacta, opcle, opcwbemi, opctrapi

file = oacore, midaemon, ttd, perfd, hpsensor, glance, xglance

```
file = AHSCollector, opcconfigfile, xglance-bin
```
4. Si el texto anterior, o parte de él, no se encuentra en el archivo parm, agregue el texto al archivo. Si el archivo parm se actualiza manualmente, reinicie **hpsensor** en el nodo. Para obtener más información, consulte *[Reiniciar](#page-20-1)*.

#### **Problema: No se produce recopilación de datos en el nodo.**

**Solución:** Para resolver el problema, siga estos pasos:

- 1. Ejecute el siguiente comando para comprobar el estado de **opcacta**: [<OvBinDir>o](#page-10-1)vc -status
- 2. Si **opcacta** no está en ejecución, ejecute el siguiente comando para reiniciar **opcacta**:

[<OvBinDir>o](#page-10-1)vc -restart opcacta

Si **opcacta** está en ejecución, habilite el rastreo xpl en **AHSCollector** (recopilador de datos del sistema y del estado de Agente).

### Problema: No se han recibido datos del nodo en los tres últimos intervalos (o bien falta HBP o los **datos son insuficientes).**

**Solución:** Este problema se debe a que el proceso hpcsrvd no ha recibido HBP durante más de tres intervalos. Para resolver el problema, compruebe lo siguiente:

- Si se puede acceder a **ovbbccb**
- 1. Si la comunicación entre el nodo y el servidor es correcta.

Haga ping en el servidor desde el servidor, ejecute el siguiente comando:

bbcutil -ping <*dirección\_IP\_de\_nodo*>

2. Si estos pasos no solucionan el problema, compruebe si se puede acceder al nodo con el siguiente

#### comando:

ping <*dirección\_IP\_de\_nodo*>

- <sup>l</sup> Compruebe si se está ejecutando el proceso **hpsensor**
	- a. Ejecute el siguiente comando para comprobar el estado del proceso **hpsensor** en el nodo: [<OvBinDir>o](#page-10-1)vc -status

Si **hpsensor** no está en ejecución, ejecute el siguiente comando para reiniciar **hpsensor**:

[<OvBinDir>o](#page-10-1)vc -restart hpsensor

- b. Para obtener más información, compruebe el archivo **hpcstrace.log** del nodo. Este archivo de registro está disponible en la siguiente ubicación:
	- <sup>o</sup> *En Windows*: %OvDataDir%hpcs\hpcstrace.log
	- <sup>o</sup> *En UNIX/Linux*: /var/opt/OV/hpcs/hpcstrace.log
- Compruebe el certificado en el nodo

Es posible que el certificado del nodo tenga problemas o que no esté instalado Compruebe los certificados del nodo con los siguientes comandos:

ovcert -list ovcert -check

#### **Problema: Un nodo de Agente eliminado aparece en el servidor de Health View.**

**Solución:** Aunque se elimine un nodo de Agente, este permanecen en el servidor de Health View 24 horas.

#### **Problema: Aparecen nodos de Agente duplicados en el servidor de Health View.**

**Solución:** Aunque un nodo de Agente se borre y se reinstale, este permanecen en el servidor de Health View 24 horas. La entrada con **Sin datos** se puede ignorar. Compruebe el Core\_ID de los nodos de Agente para diferenciarlos cuando dos nodos diferentes con el mismo nombre de host aparezcan en el servidor de Health View. Desplace el ratón por encima del nombre del nodo en la vista del cuadro de mando para comprobar el Core\_ID del nodo de Agente.

### **Problema: La interfaz de usuario de Health View no cambia la configuración regional en Internet Explorer.**

**Solución:** Para resolver el problema, siga estos pasos:

- 1. Cierre todas las pestañas del explorador.
- 2. Vuelva a abrir el explorador.
- 3. Abra el servidor de HP Operations Agent Health View.

### **Problema: Los datos de estado no están disponibles para un nodo de Windows configurado con monitorización de estado del agente en un servidor de Health View que no sea el servidor de gestión de HPOM.**

**Causa:** Puede aparecer si las licencias se definen manualmente después de la instalación.

**Solución:** Para solucionarlo, inicie manualmente **opcacta** en el nodo de Windows. Ejecute el comando siguiente para iniciar **opcacta**:

[<OvBinDir>o](#page-10-1)vc -start opcacta

### **Problema: Los datos de estado del agente actualizados no están disponibles en el servidor de Health View, ya que no se está produciendo la recopilación de datos.**

**Causa:** Puede deberse a que el Agente de acciones (**opcacta**) está en estado Detenido/Anulado. Cuando el proceso **opcacta** está en estado Detenido/Anulado, la información de cambio de estado del proceso se actualiza en el servidor de Health View después de tres intervalos de HBP.

**Solución:** Para solucionar este problema, reinicie **opcacta** en el nodo. Ejecute el comando siguiente para reiniciar **opcacta**:

[<OvBinDir>o](#page-10-1)vc -restart opcacta

#### **Problema: Obtención de varios mensajes de alerta para los mismos eventos.**

**Causa:** Esto puede sucede si las **directivas Selfmon** están desplegadas en el nodo y, posteriormente, el nodo se actualiza a HP Operations Agent 12.00.

**Solución:** Para solucionar esta problema, anule la asignación de las **directivas Selfmon** desplegadas en el nodo del servidor de gestión de HPOM. Para obtener más información, consulte *"Deleting Policies"* en *HP Operations Manager Administrator's Reference for Linux* o *"Remove policy from node"* en *HP Operations Manager Online Help for Windows*.

## <span id="page-43-0"></span>Capítulo 8: Rendimiento y tamaño de HP Operations Agent Health View

En esta sección se proporcionan información de configuración de las pruebas y recomendaciones para usar HP Operations Agent Health View.

<span id="page-43-1"></span>**Nota:** El rendimiento variará en función del entorno y configuración de las pruebas.

### Entorno de pruebas

Las pruebas se realizan con la siguiente configuración:

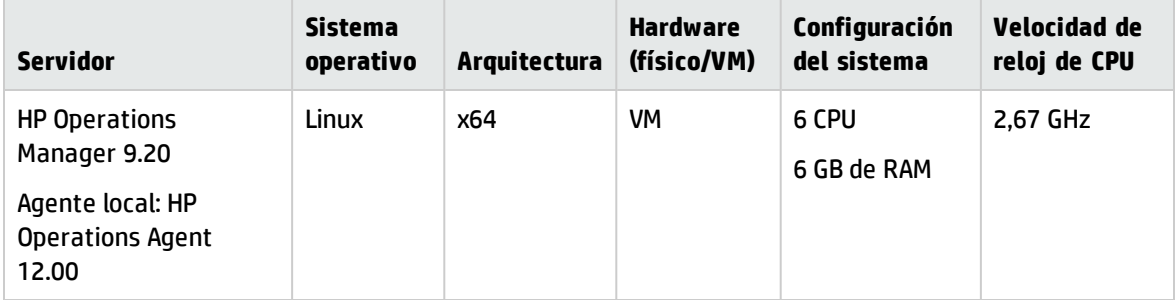

### <span id="page-43-2"></span>Recomendaciones

En función de los resultados de la prueba y de las observaciones del rendimiento, se proporcionan las siguientes recomendaciones para usar HP Operations Agent Health View.

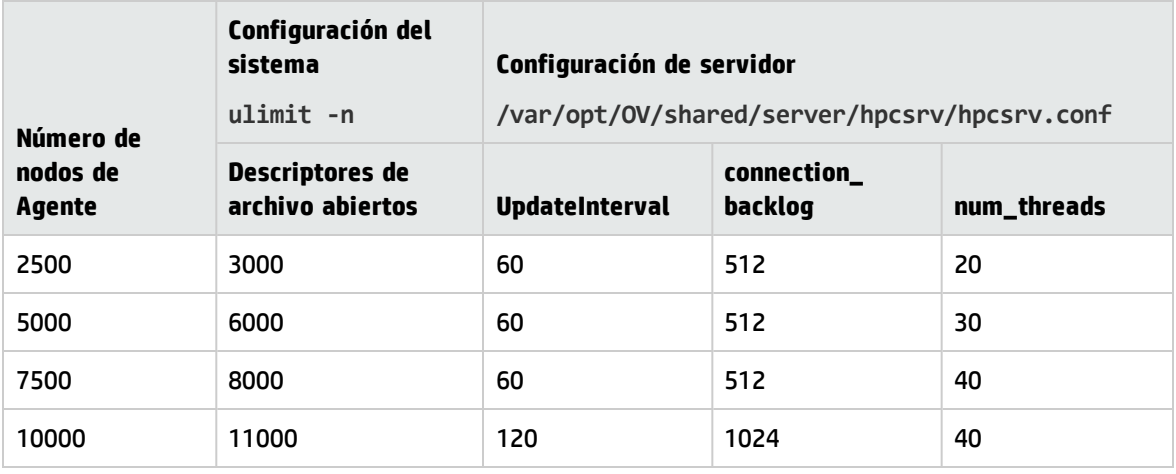

Use los siguientes gráficos para ver y analizar el rendimiento de HP Operations Agent Health View:

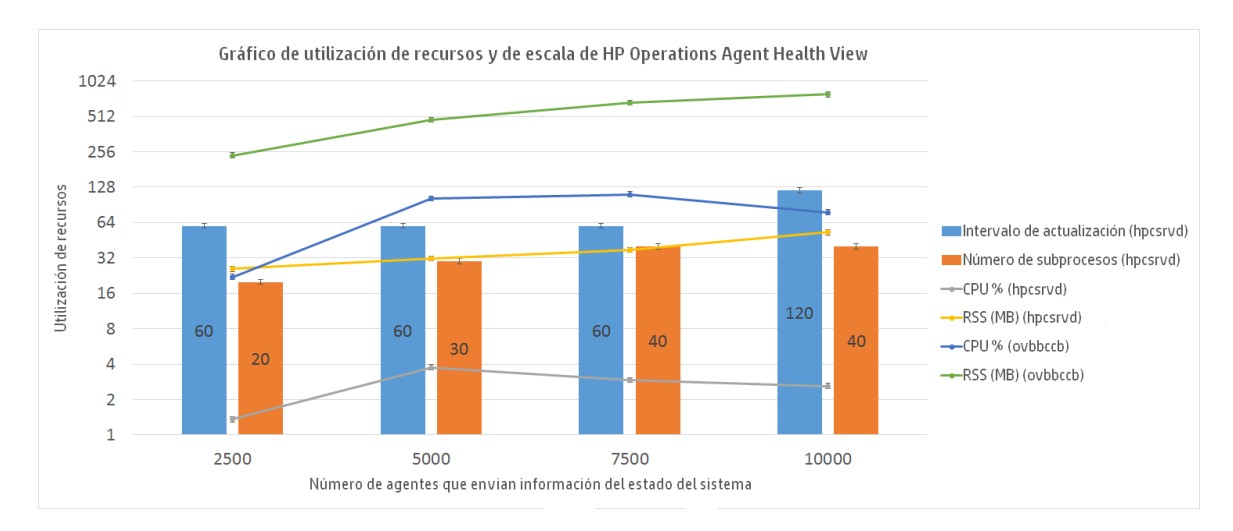

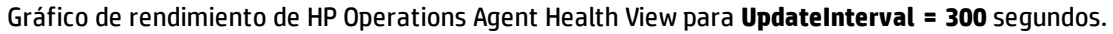

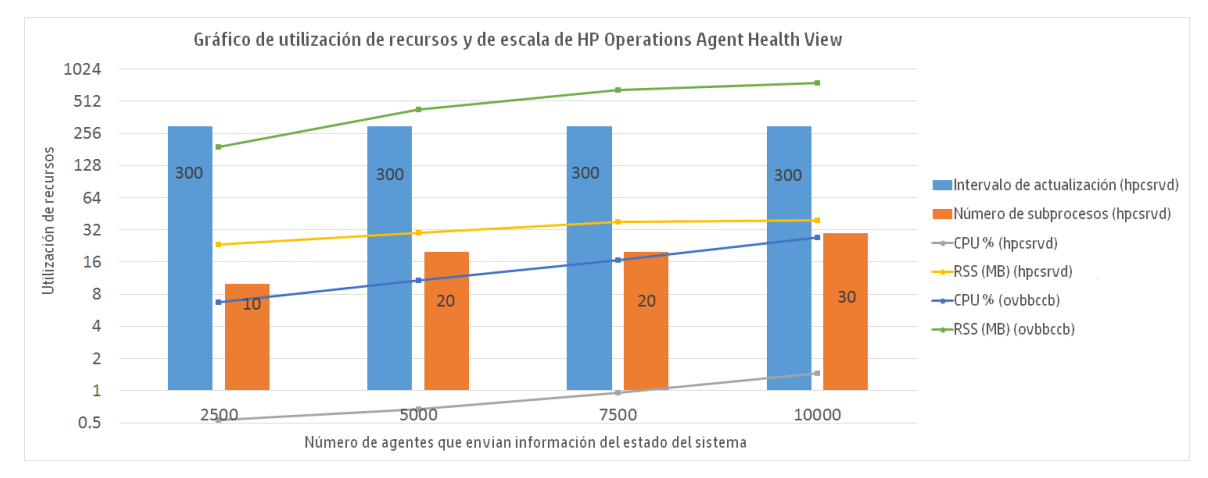

### <span id="page-44-0"></span>Conclusión

Si el número de instancias de nodo aumenta, se recomienda aumentar también el tiempo de UpdateInterval para la utilización óptima de la CPU. El valor predeterminado de UpdateInterval es 60 segundos.

Si se aumenta el tiempo de UpdateInterval, también se incrementa el tiempo que el servidor de Health View tarda en reflejar el cambio de estado del nodo.

Por ejemplo, el mantenimiento del valor de UpdateInterval en 300 segundos es óptimo para la utilización de la CPU, pero el servidor de Health View actualizará los problemas que se encuentren en el nodo de Agente a los 300 segundos, o más.

Para evitarlo, existe la opción de configurar varios servidores de Health View en el entorno con un número óptimo de instancias de nodo.

## <span id="page-45-0"></span>Enviar información de la documentación

Si desea realizar comentarios sobre este documento, puede ponerse en [contacto](mailto:docfeedback@hp.com?subject=Feedback on Gu�a de usuario Health View (Operations Agent 12.00)) con el equipo de [documentación](mailto:docfeedback@hp.com?subject=Feedback on Gu�a de usuario Health View (Operations Agent 12.00)) por correo electrónico. Si hay un cliente de correo electrónico configurado en este sistema, haga clic en el vínculo correspondiente y se abrirá una ventana de correo electrónico con la siguiente información en la línea del asunto:

#### **Comentarios sobre Guía de usuario Health View (Operations Agent 12.00)**

Escriba su comentario en el correo electrónico y haga clic en enviar.

Si no dispone de cliente de correo electrónico, copie la información anterior en un nuevo mensaje de cliente de correo web y envíe sus comentarios a docfeedback@hp.com.

Agradecemos sus comentarios.